## Acer Projector X1185/X1185N/X1285/X1285N/ S1285/P1185/P1285/P1385W/ X1385WH/H6518BD Series User's Guide

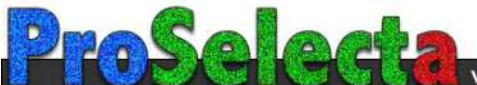

## <span id="page-1-0"></span>First Thing First

## <span id="page-1-1"></span>Usage Notes

Do:

- **•** Turn off the product before cleaning.
- **•** Use a soft cloth moistened with mild detergent to clean the display housing.
- **•** Disconnect the power plug from AC outlet if the product is not being used for a long period of time.

Don't:

- **•** Block the slots and openings on the projector provided for ventilation.
- **•** Use abrasive cleaners, waxes or solvents to clean the unit.
- **•** Use under the following conditions:
	- **•** In extremely hot, cold or humid environments.
	- **•** In areas susceptible to excessive dust and dirt.
	- **•** Near any appliance that generates a strong magnetic field.
	- **•** Place in direct sunlight.

## <span id="page-1-2"></span>Precautions

Follow all warnings, precautions and maintenance as recommended in this user's guide to maximize the life of your unit.

#### Warning:

- **•** Do not look into the projector's lens when the lamp is on. The bright light may hurt your eyes.
- **•** To reduce the risk of fire or electric shock, do not expose this product to rain or moisture.
- **•** Please do not open or disassemble the product as this may cause electric shock.
- **•** The product will detect the life of the lamp itself. Please contact your local dealer or Acer service center for changing the lamp, when lamp warning message displays.
- **•** When switching the projector off, please ensure the projector completes its cooling cycle before disconnecting power.
- **•** Turn on the projector first and then the signal sources.
- **•** Do not use lens cap when projector is in operation.
- **•** When the lamp reaches the end of its life, it will burn out and may make a loud popping sound. If this happens, the projector will not turn back on until the lamp module has been replaced. To replace the lamp, contact your local dealer or Acer service center.

viii

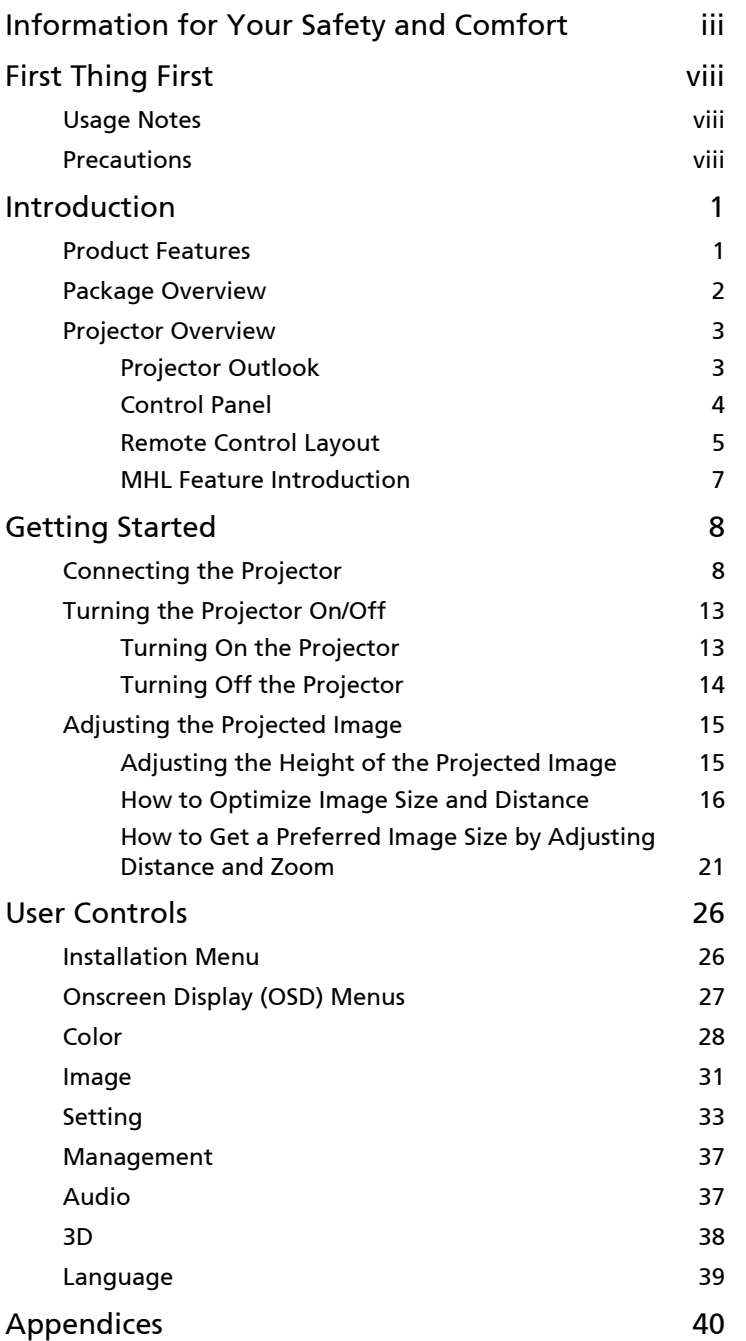

Contents Contents

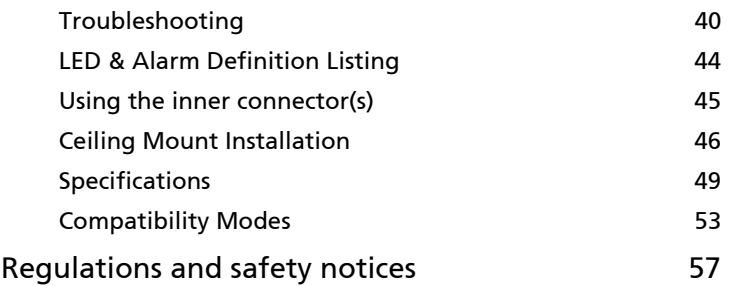

## <span id="page-4-0"></span>Introduction

## <span id="page-4-1"></span>Product Features

This product is a single-chip DLP<sup>®</sup> projector, including the following outstanding features:

- **•** DLP® technology
- **•** X1185/X1185N/P1185: Native 800 x 600 SVGA resolution, Auto/4:3/16:9 aspect ratio supported X1285/X1285N/S1285/P1285: Native 1024 x 768 XGA resolution, Auto/4:3/ 16:9 aspect ratio supported P1385W/X1385WH: Native 1280 x 800 WXGA resolution, Auto/Full/4:3/16:9/ L.Box aspect ratio supported H6518BD: Native 1920 x 1080 1080p resolution, Auto/Full/4:3/16:9/L.Box aspect ratio supported
- **•** Enables projecting 3D content via DLP Link Technology: Blu-Ray 3D supported (P1185/P1285/P1385W/X1385WH/H6518BD)
- **•** One-touch "3D" button on remote control allows quick and easy access to the 3D functions
- **•** Acer ColorBoost technology delivers vivid, life-like images
- **•** High brightness and contrast ratio
- **•** Versatile display modes enable optimum performance in any situation
- **•** NTSC/PAL/SECAM compatible and HDTV (720p, 1080i, 1080p) supported
- **•** Lower power consumption and economy (ECO) mode extends lamp life
- **•** Dynamic Black / ExtremeEco functions help decrease lamp power consumption and further extend lamp life.
	- Dynamic Black: If turned on, the projector dynamically adjusts the power consumption of the lamp according to the brightness of the image being projected. When projecting darker images the power consumption will be reduced and the contrast of the image will also be enhanced.
	- ExtremeEco: The projector will decrease the power consumption of the lamp by up to 70% when no input signal can be detected for 5 minutes.
- **•** Acer EcoProjection Technology delivers Intelligent power management approach and physical efficiency improvement
- **•** Advanced keystone correction delivers optimum presentations
- **•** Multi-language Onscreen Display (OSD) menus
- **•** Manual focus/zoom projection lens
- **•** 2X digital zoom and pan move function
- **•** Microsoft® Windows® 2000, XP, 7, 8, 8.1, Vista®, Macintosh OS, Chrome OS compliant
- **•** CEC (Consumer Electronics Control) function supported (H6518BD)
- **•** LumiSense+ supported (H6518BD)
- **•** TCO certified (P1285/X1285/P1385W/X1385WH)

# English

### <span id="page-5-0"></span>Package Overview

This projector comes with all the items shown below. Check to make sure you have them all. Contact your dealer immediately if any thing is missing.

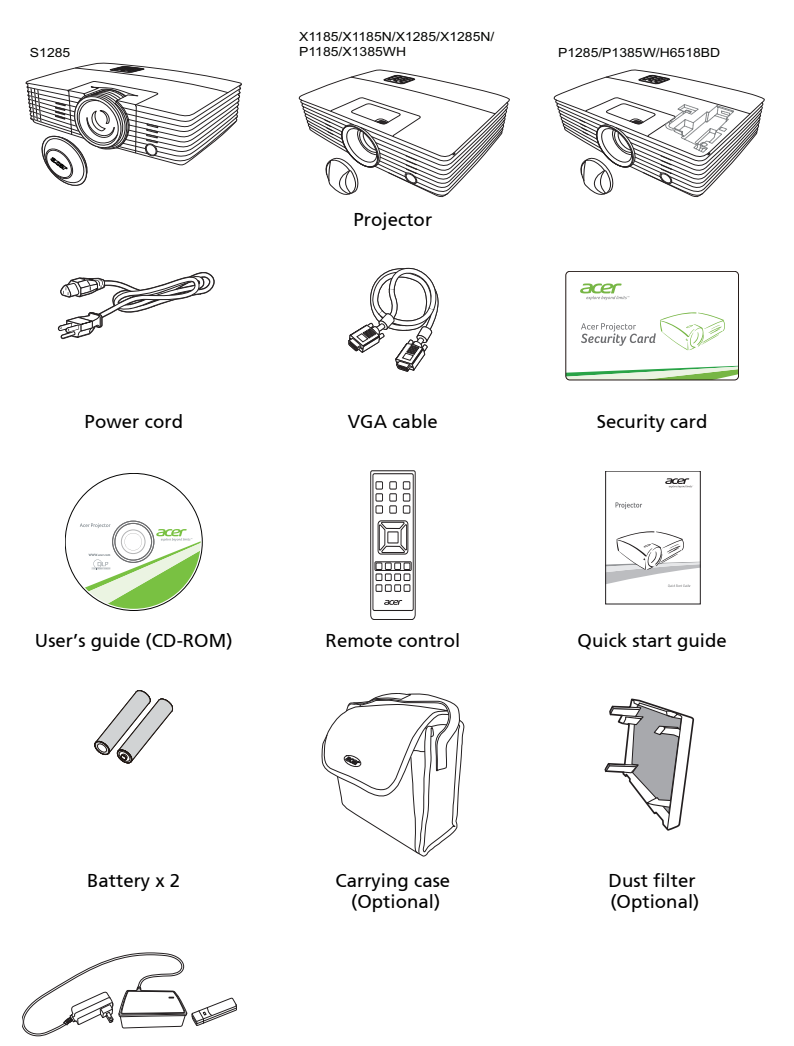

WirelessHD dongle kit (MWIHD1) (Optional)

2

## <span id="page-6-0"></span>Projector Overview

## <span id="page-6-1"></span>Projector Outlook

### Front/upper side

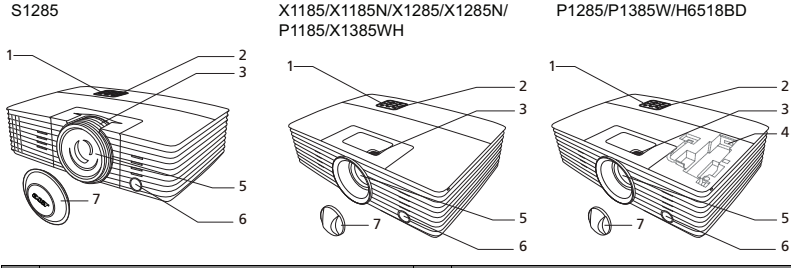

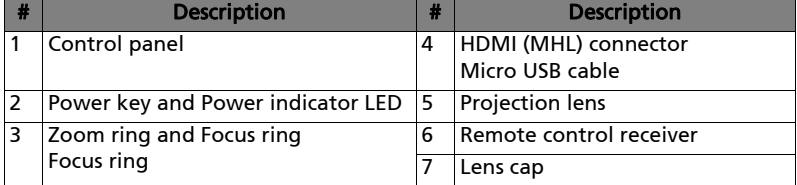

#### Rear side

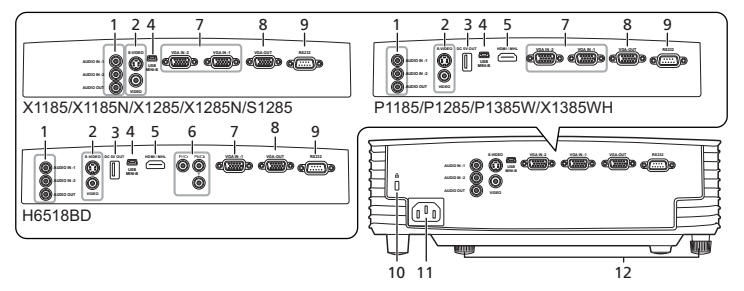

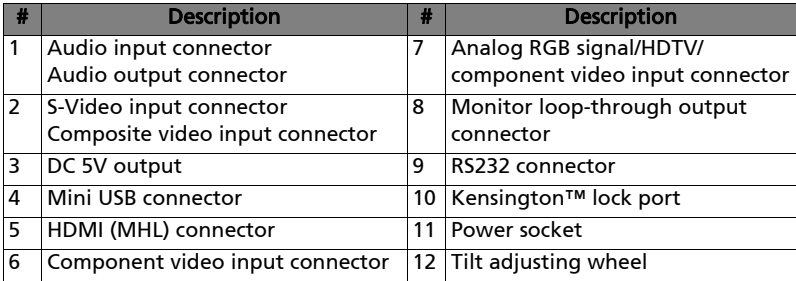

3

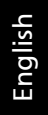

<span id="page-7-0"></span>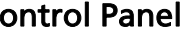

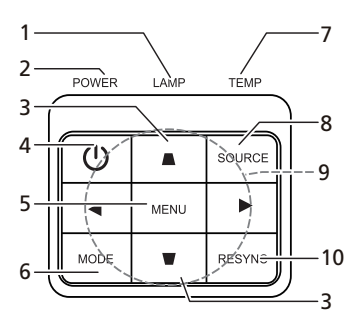

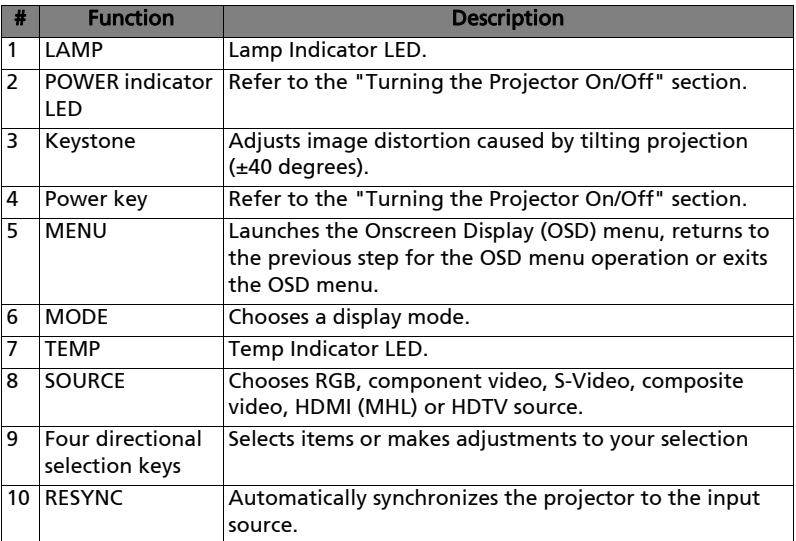

### <span id="page-8-0"></span>Remote Control Layout

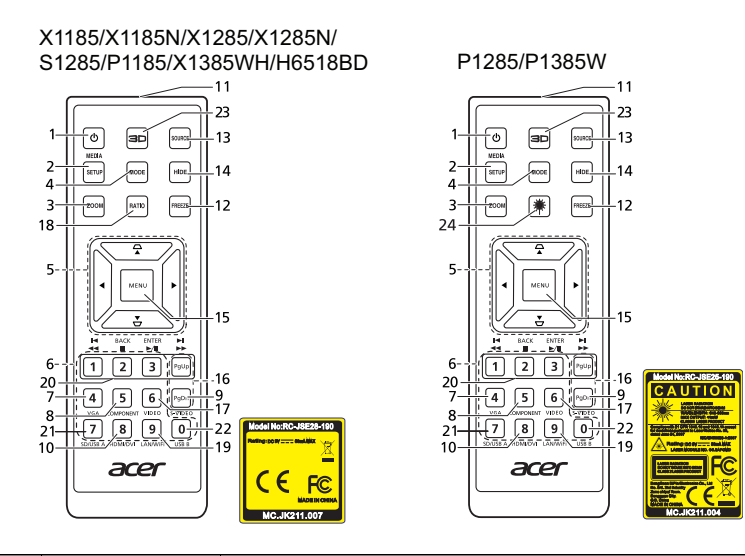

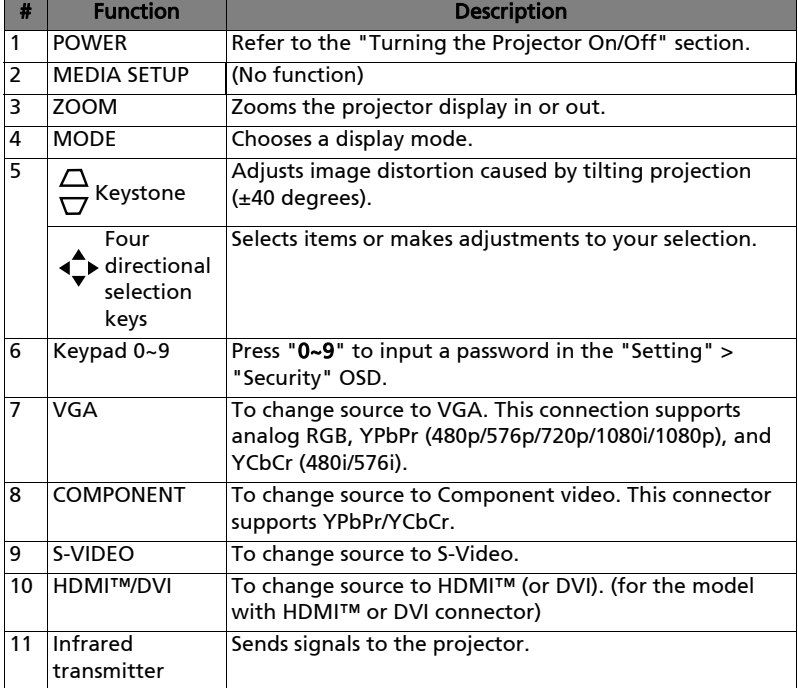

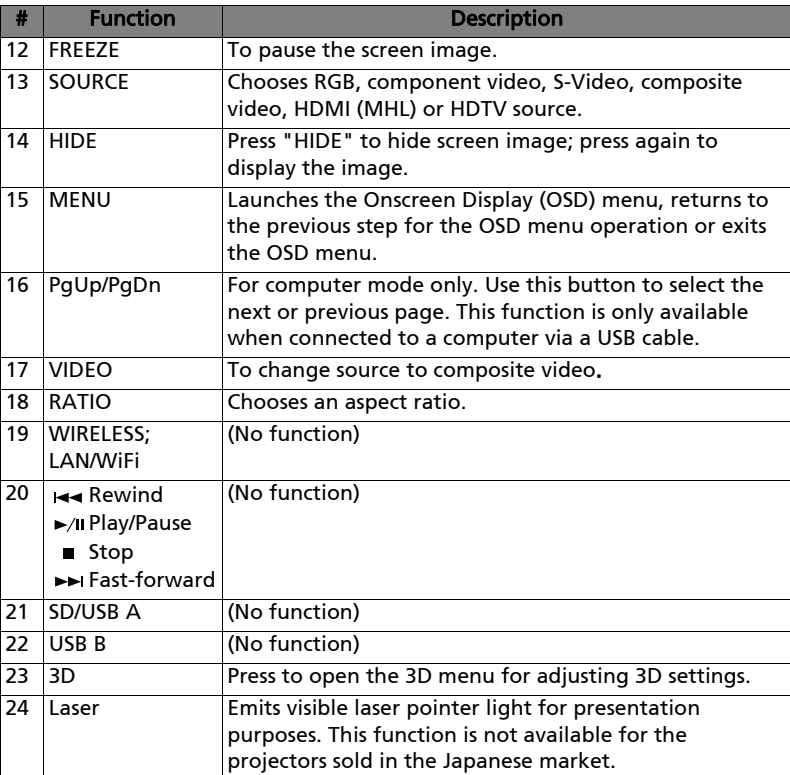

### <span id="page-10-0"></span>MHL Feature Introduction

When your smart device is connected to the projector, you can use some buttons on the remote control to control your smart device. Press "MODE" for one second to enter or leave the MHL control mode. After entering the MHL control mode, press "SOURCE" to switch between the navigation mode (default), media mode and numeric mode.

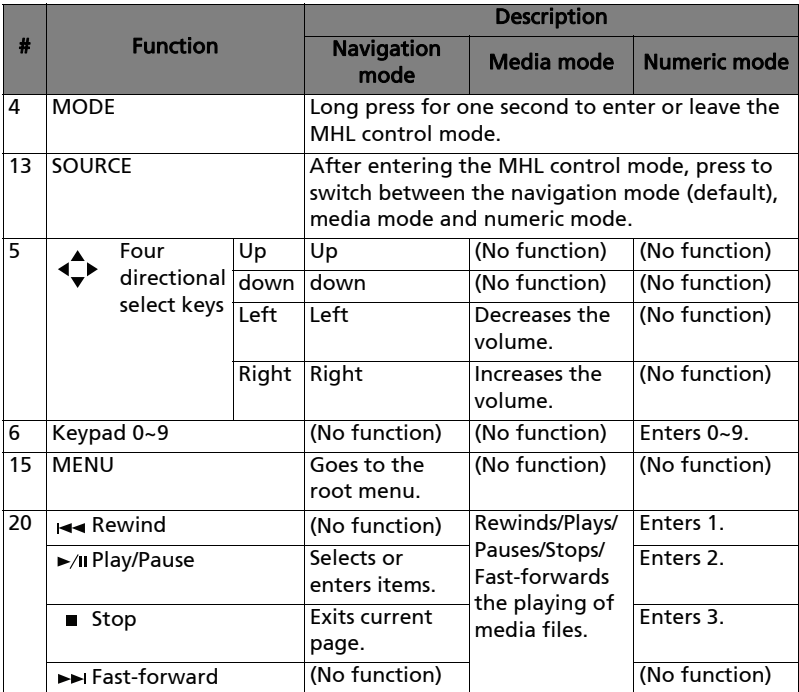

## <span id="page-11-2"></span><span id="page-11-0"></span>Getting Started

## <span id="page-11-1"></span>Connecting the Projector

**•** X1185/X1185N/X1285/X1285N/S1285

 $\bigcirc$ 

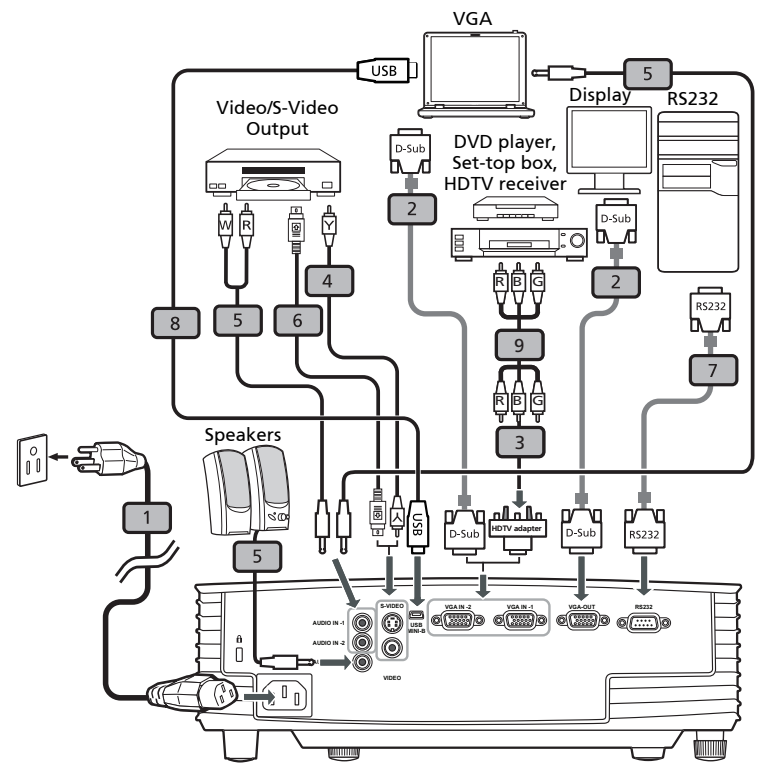

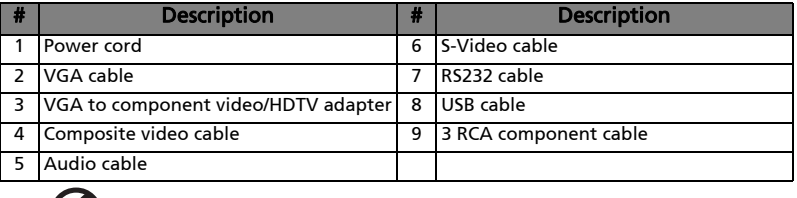

Note: To ensure the projector works well with your computer, please make sure the timing of the display mode is compatible with the projector.

English

#### **•** P1185/P1285/P1385W/X1385WH

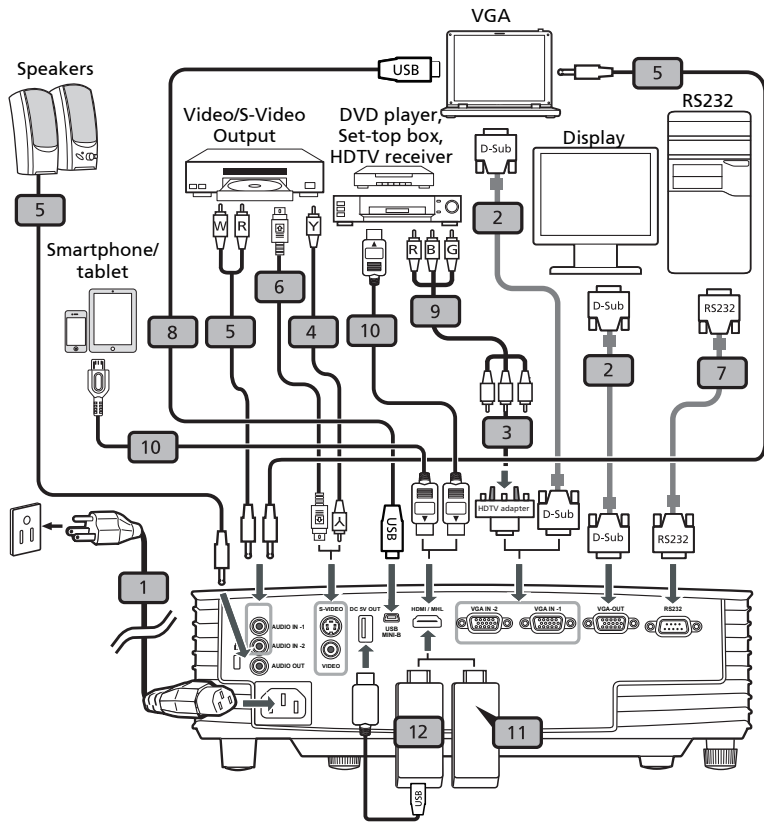

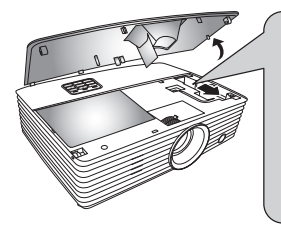

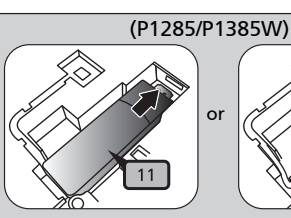

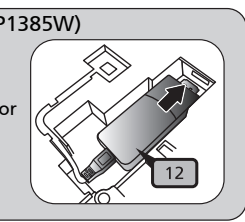

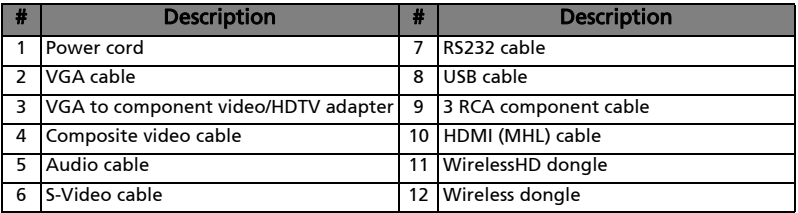

. . . . . . ß. . . . . . . . . . . . . . . . . . . . . . . . . . . .

Note: To ensure the projector works well with your computer, please make sure the timing of the display mode is compatible with the projector.

Note: Some smart devices require a converter (supplied by the smart device maker) to enable the MHL function.

Note: Compatible HDMI/MHL dongles: WirelessHD (MWIHD1), MWA3, Android (MWND1), Chromecast™.

#### **•** H6518BD

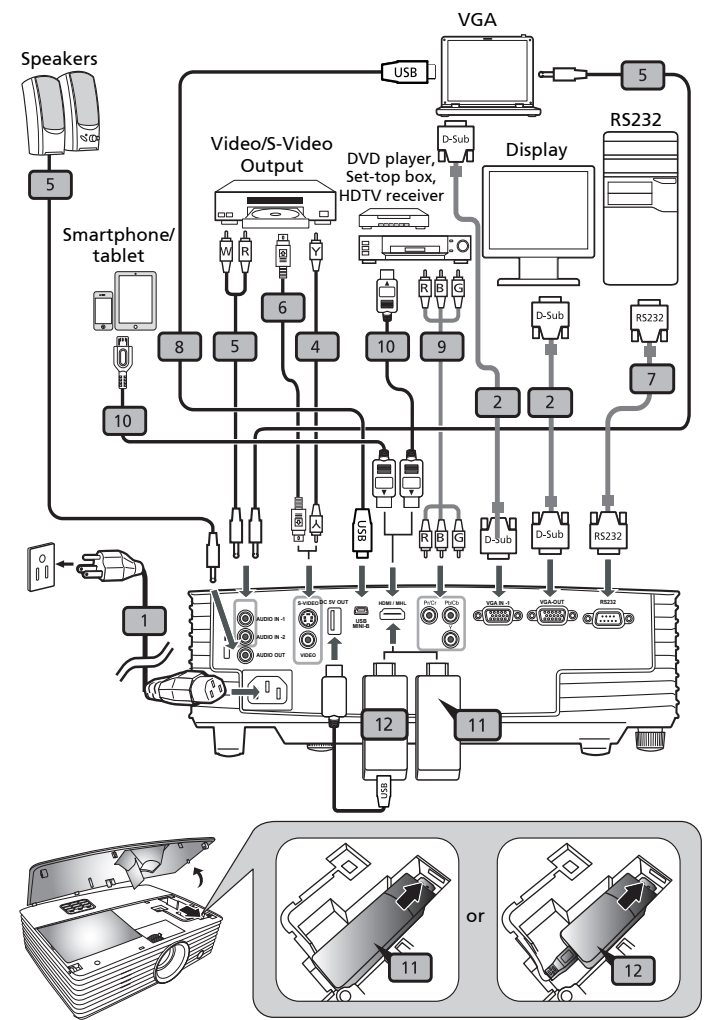

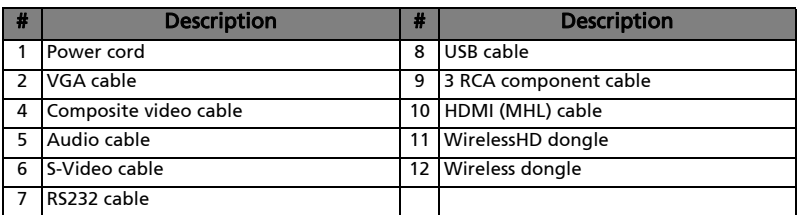

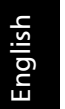

----------------ß.

Note: To ensure the projector works well with your computer, please make sure the timing of the display mode is compatible with the projector.

Note: Some smart devices require a converter (supplied by the smart device maker) to enable the MHL function.

Note: Compatible HDMI/MHL dongles: WirelessHD (MWIHD1), MWA3, Android (MWND1), Chromecast™.

## <span id="page-16-2"></span><span id="page-16-0"></span>Turning the Projector On/Off

### <span id="page-16-1"></span>Turning On the Projector

- 1 Ensure that the power cord and signal cable are securely connected. The Power LED will light red.
- 2 Turn on the projector by pressing  $\binom{1}{2}$  (POWER) on the control panel or remote control, and the Power indicator LED will turn blue.
- 3 Turn on your source (computer, notebook, video player, etc.). The projector will detect your source automatically (when the Source Lock function is disabled).
	- If the screen displays "No Signal", please make sure the signal cables are securely connected.
	- If you connect to multiple sources at the same time, use "SOURCE" on the control panel or remote control, or the direct source key on the remote control to switch between inputs.

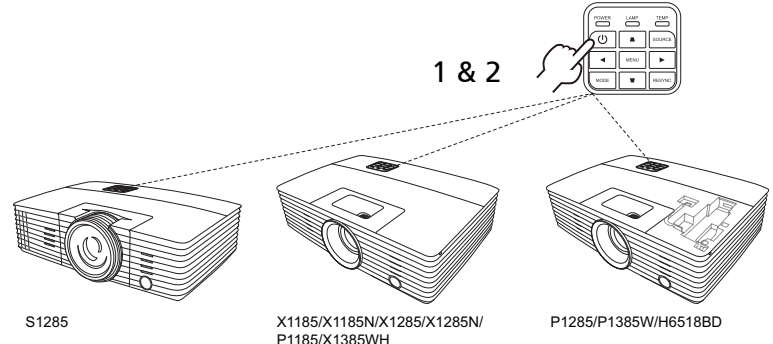

14

### <span id="page-17-0"></span>Turning Off the Projector

1 To turn the projector off, press the power button. This message appears:

"Please press power button again to complete the shutdown process" Press the power button again.

- 2 The LED Power indicator will turn solid red to indicate standby mode.
- 3 It is now safe to unplug the power cord.

#### When Instant Resume is selected:

- 1 The LED Power indicator will turn RED and blink rapidly after the projector is turned off, and the fan(s) will continue to operate for about 2 minutes to ensure that the system cools properly.
- 2 As long as the power cord remains plugged in, you can press the power button to turn the projector immediately back on anytime during the 2-minute shutdown process.
- 3 Once the system has finished cooling, the LED Power indicator will stop blinking and turn solid red to indicate standby mode.
- 4 It is now safe to unplug the power cord.

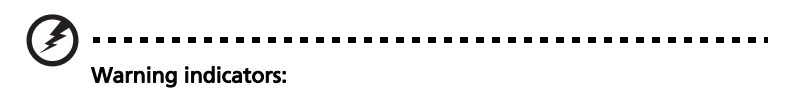

- "Projector Overheated. Lamp will automatically turn off soon." This onscreen message indicates that the projector has overheated. The lamp will automatically turn off, the projector will automatically shut down, and the LED Temp indicator will turn solid red. Contact your local dealer or service center.
- "Fan failed. Lamp will automatically turn off soon." This onscreen message indicates that the fan has failed. The lamp will automatically turn off, the projector will automatically shut down, and the LED Temp indicator will blink. Contact your local dealer or service center.

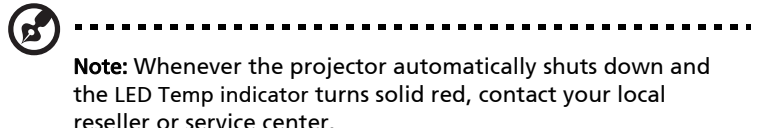

## <span id="page-18-0"></span>Adjusting the Projected Image

### <span id="page-18-1"></span>Adjusting the Height of the Projected Image

The projector is equipped with two elevator feet for adjusting the image height.

To raise the image:

- 1 Use the front Tilt adjusting wheel to raise the image to the desired height and angle.
- 2 Use the rear Tilt adjusting wheel to fine-tune the display angle.

To lower the image:

- 1 Use the front Tilt adjusting wheel to lower the image to the desired height angle.
- 2 Use the rear Tilt adjusting wheel to fine-tune the display angle.

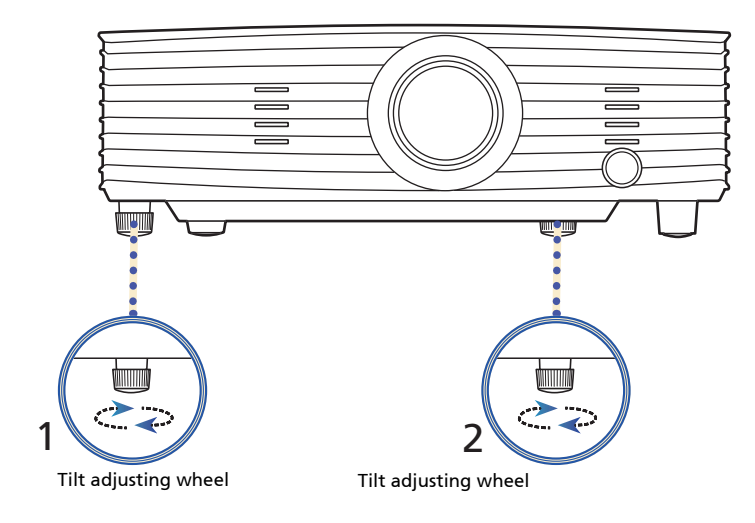

### <span id="page-19-0"></span>How to Optimize Image Size and Distance

Consult the table below to find the optimal image sizes achievable when the projector is positioned at a desired distance from the screen.

**•** SVGA

ď

If the projector is 3 m from the screen, good image quality is possible for image sizes between 87" and 95".

> Note: Remind as below figure, the space of 160 cm height is required when the projector is located at 3 m distance.

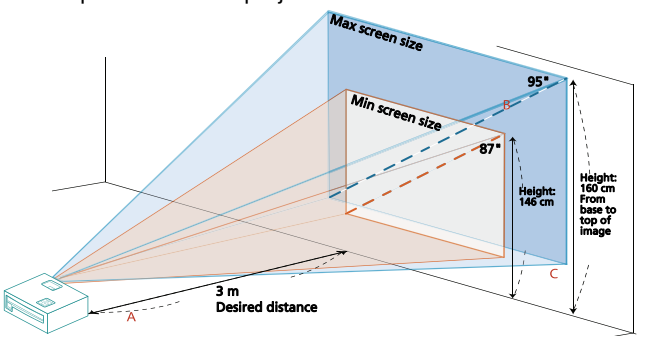

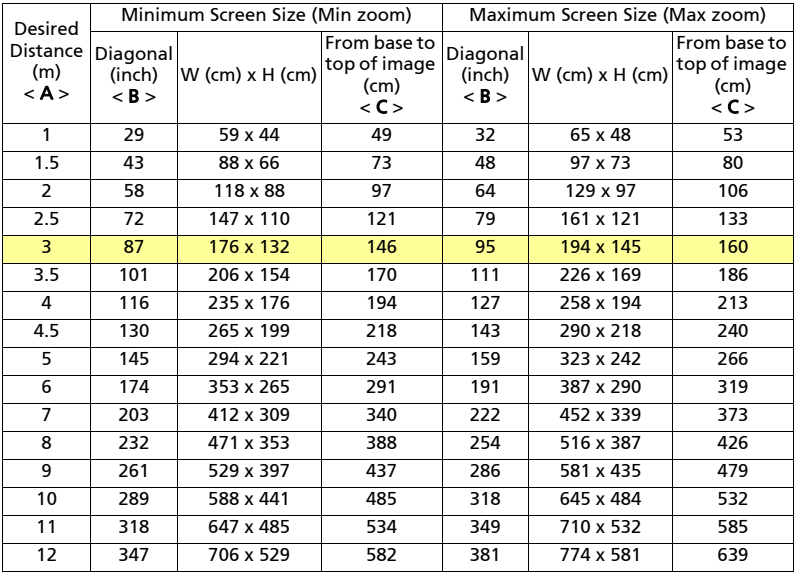

Zoom Ratio: 1.1 x

**•** XGA

If the projector is 3 m from the screen, good image quality is possible for image sizes between 72" and 79".

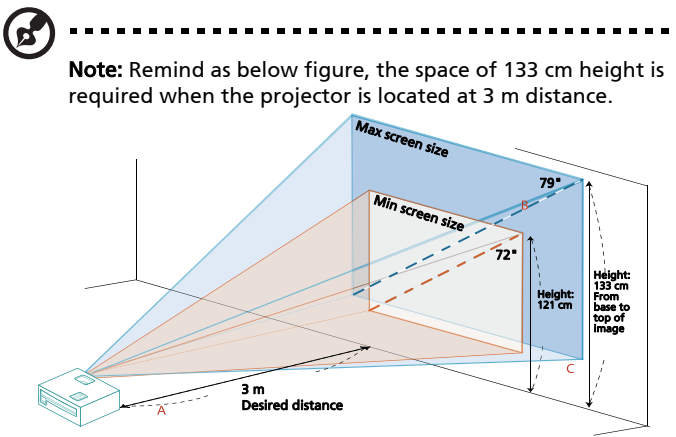

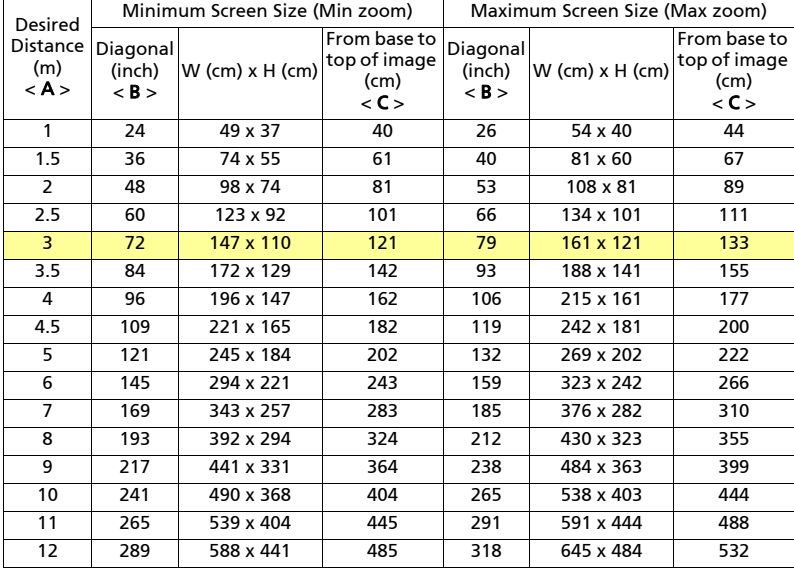

Zoom Ratio: 1.1 x

#### **•** XGA (fixed-zoom models)

If the projector is 3 m from the screen, good image quality is possible for image sizes around 242".

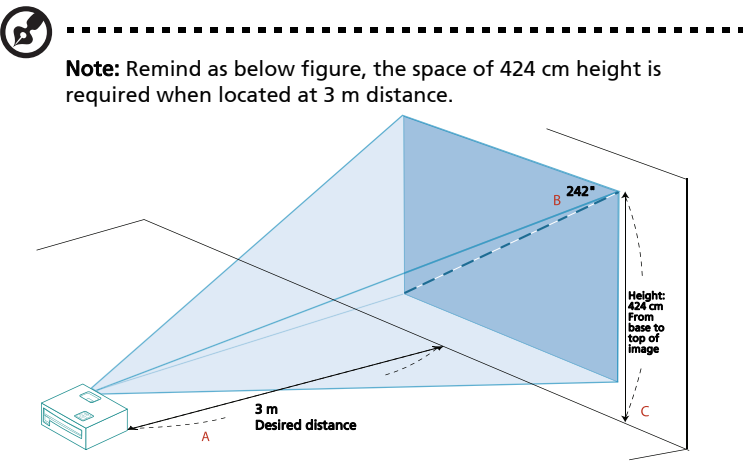

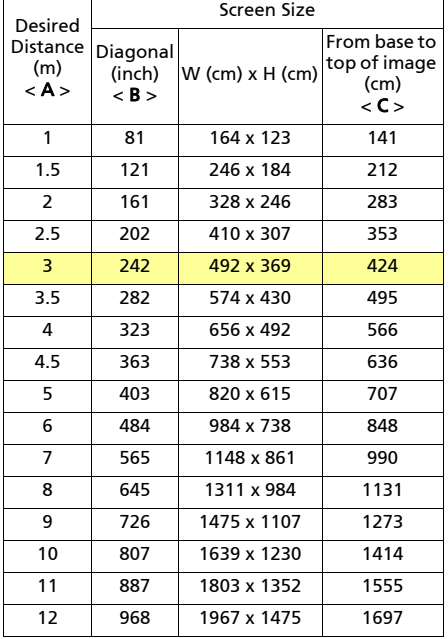

Zoom Ratio: 1.0 x

#### **•** WXGA

If the projector is 3 m from the screen, good image quality is possible for image sizes between 84" and 93".

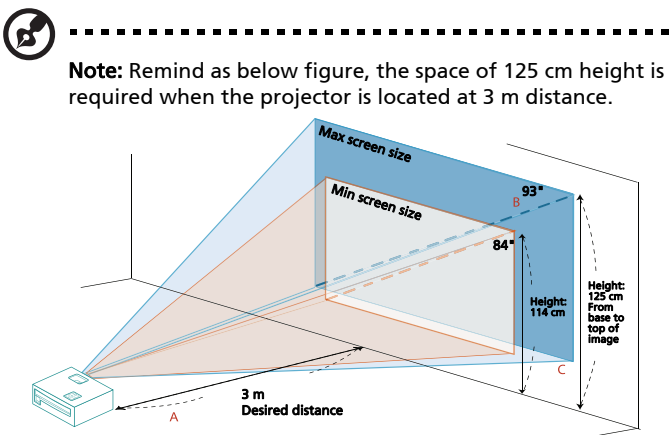

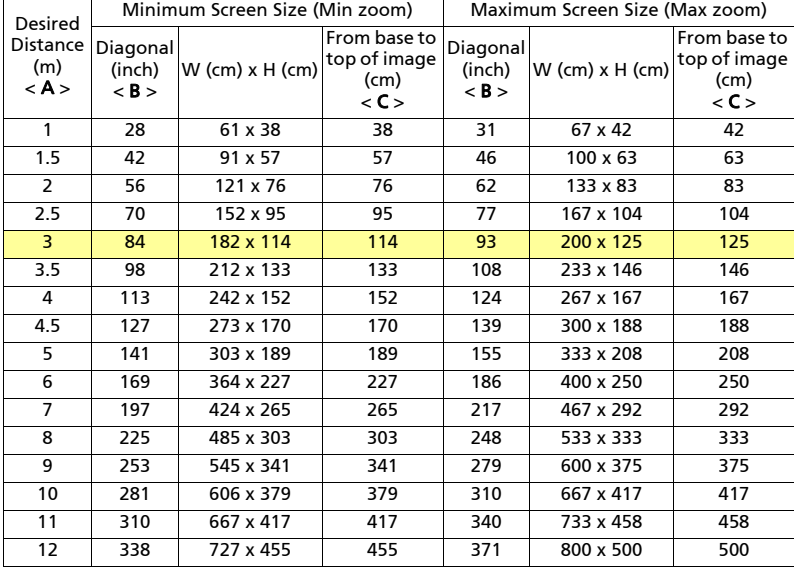

Zoom Ratio: 1.1 x

#### **•** 1080p

If the projector is 3 m from the screen, good image quality is possible for image sizes between 90" and 118".

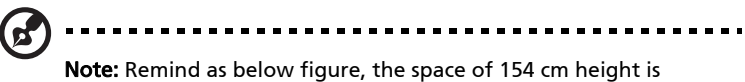

required when the projector is located at 3 m distance.

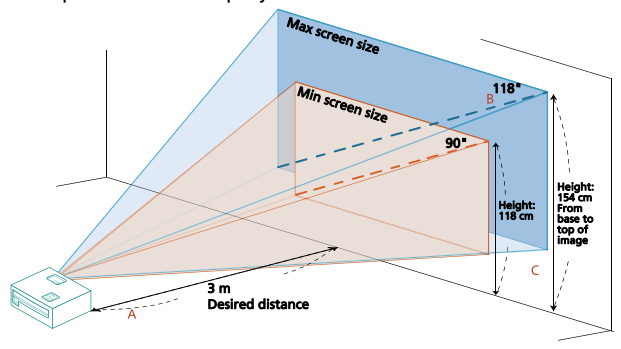

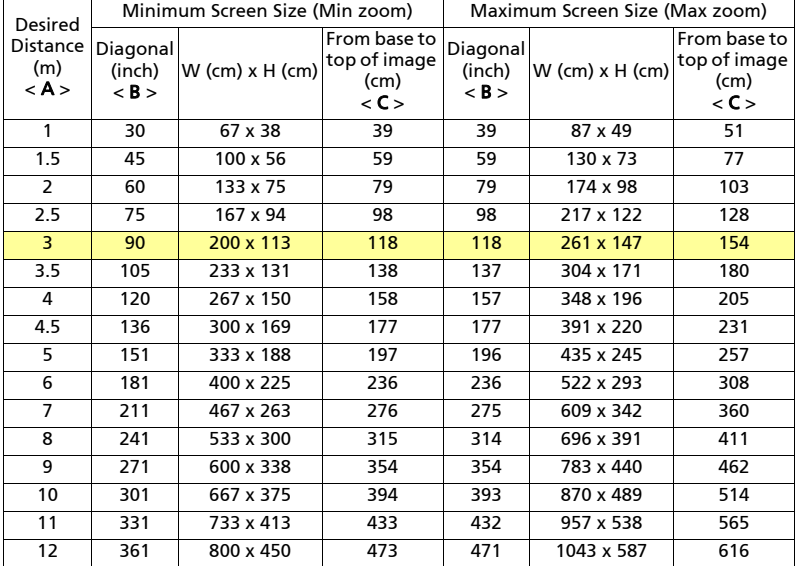

Zoom Ratio: 1.3 x

### <span id="page-24-1"></span><span id="page-24-0"></span>How to Get a Preferred Image Size by Adjusting Distance and Zoom

The table below shows how to achieve a desired image size by adjusting either the position or the zoom ring.

**•** SVGA

To obtain an image size of 70", set the projector at a distance between 2.2 m and 2.4 m from the screen and adjust the zoom level accordingly.

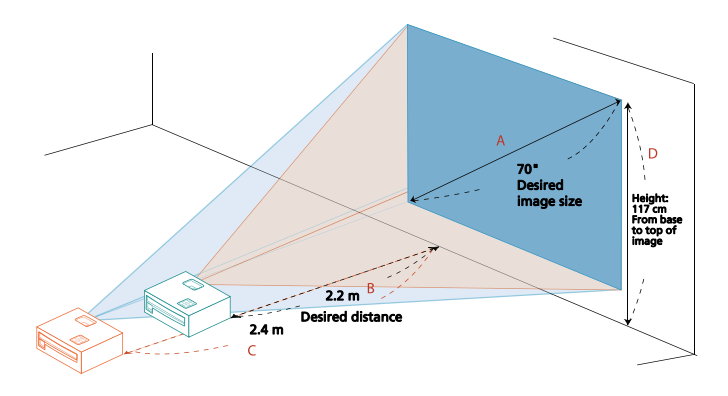

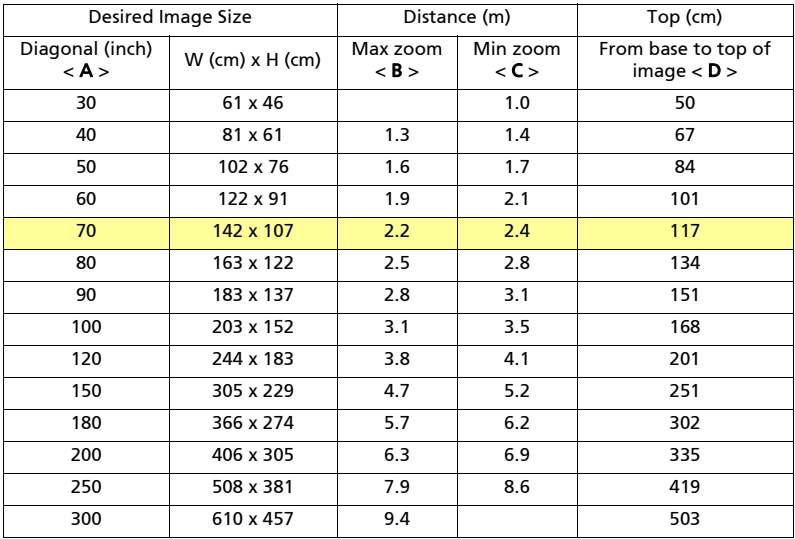

Zoom Ratio: 1.1 x

#### **•** XGA

To obtain an image size of 70", set the projector at a distance between 2.6 m and 2.9 m from the screen and adjust the zoom level accordingly.

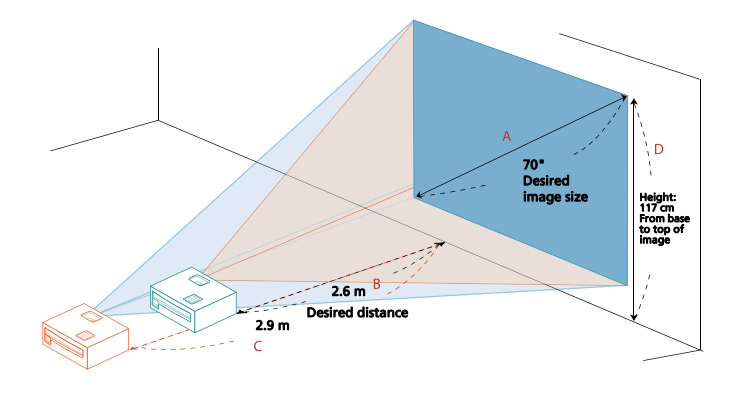

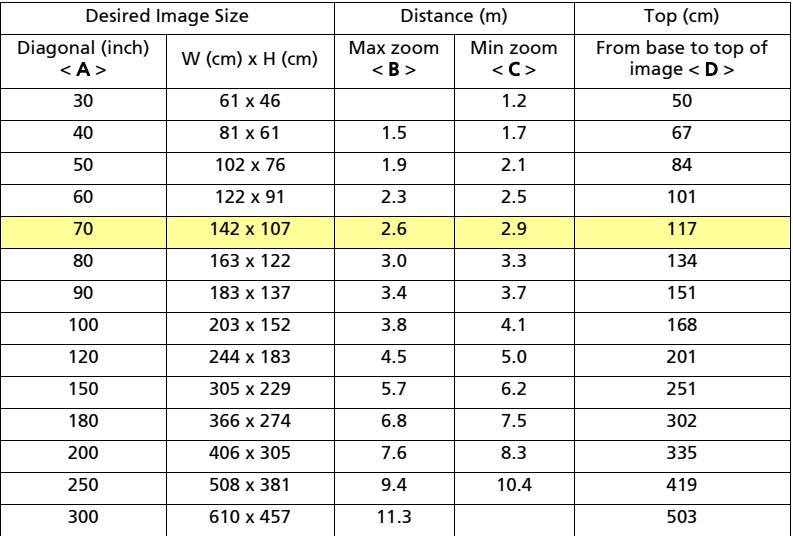

Zoom Ratio: 1.1 x

**•** XGA (fixed-zoom models)

To obtain an image size of 70" set the projector at a distance 0.9 m from the screen.

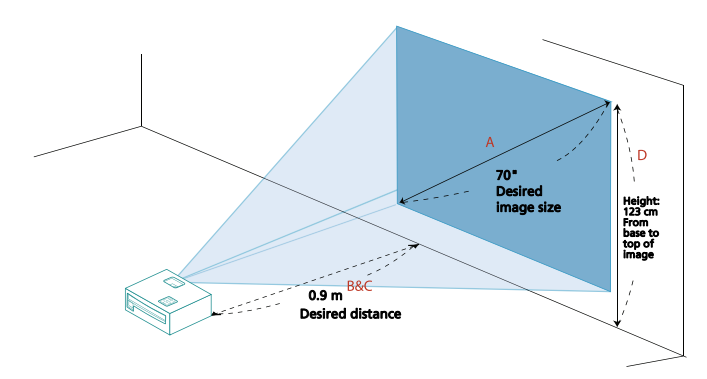

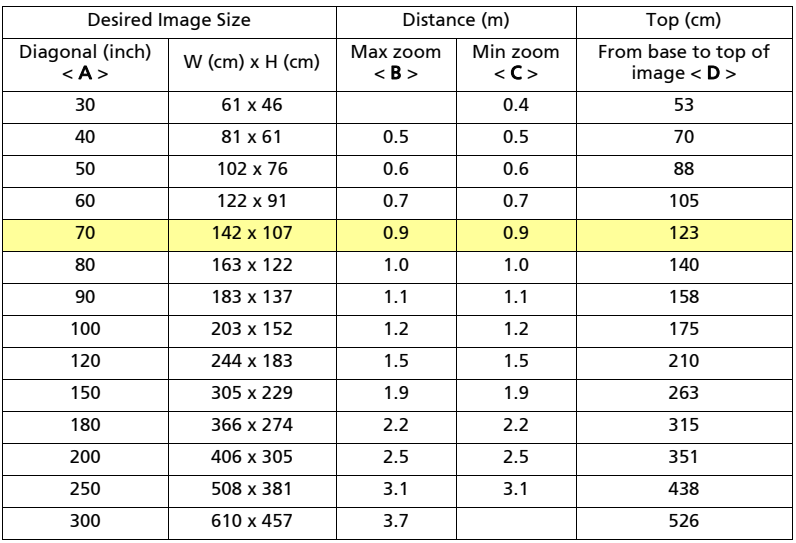

Zoom Ratio: 1.0 x

#### **•** WXGA

To obtain an image size of 70" set the projector at a distance between 2.3 m and 2.5 m from the screen and adjust the zoom level accordingly.

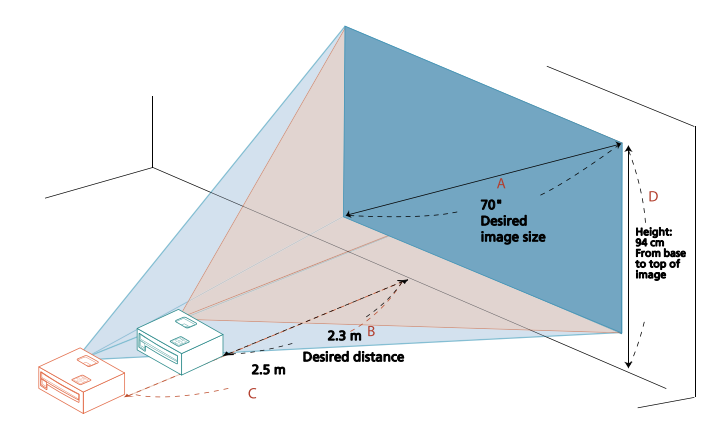

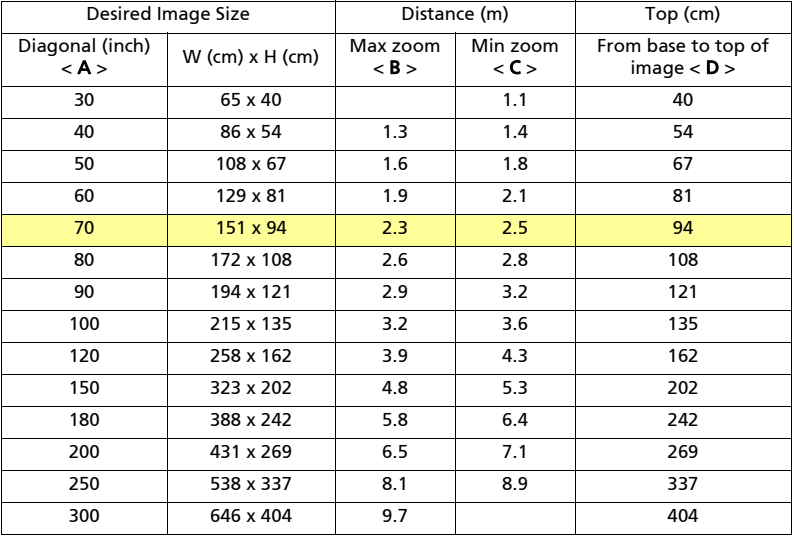

Zoom Ratio: 1.1 x

#### **•** 1080p

To obtain an image size of 70" set the projector at a distance between 1.8 m and 2.3 m from the screen and adjust the zoom level accordingly.

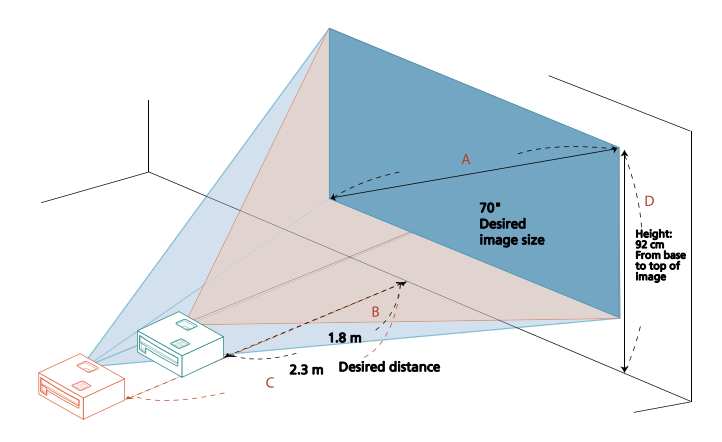

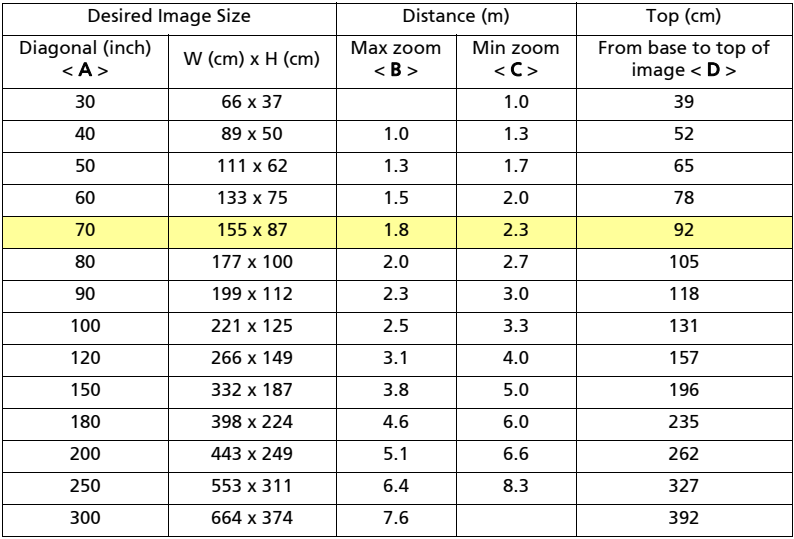

Zoom Ratio: 1.3 x

## <span id="page-29-0"></span>User Controls

## <span id="page-29-1"></span>Installation Menu

The Installation menu provides an Onscreen Display (OSD) for projector installation and maintenance. Use the OSD only when the message "No signal" is displayed on the screen.

- 1 Turn on the projector by pressing  $(1)$  (POWER) on the control panel or remote control.
- 2 Press "MENU" on the control panel or remote control to launch the OSD for projector installation and maintenance.

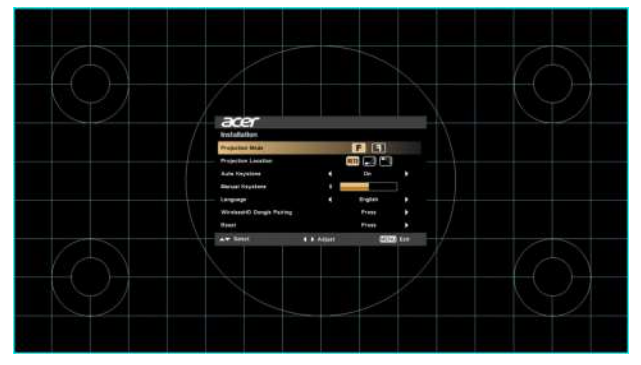

3 The background pattern acts as a guide to adjusting the calibration and alignment settings, such as screen size and distance, focus and more.

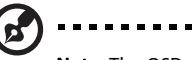

Note: The OSD screenshot is for reference only and may differ from the actual design.

4 The Installation menu includes several options.

Use the up and down arrow keys to select an option, the left and right arrow keys to adjust selected option settings, and the right arrow key to enter a submenu for feature setting. The new settings will be saved automatically upon exiting the menu.

5 Press "MENU" anytime to exit the menu and return to the Acer welcome screen.

## <span id="page-30-0"></span>Onscreen Display (OSD) Menus

The projector has multilingual Onscreen Display (OSD) menus that allow you to make image adjustments and change a variety of settings.

#### Using the OSD menus

- **•** To open the OSD menu, press "MENU" on the control panel or remote control.
- When the OSD is displayed, use  $\left(\bigstar\right)$  to select an item in the main menu.

After selecting the desired main menu item, press  $(\triangleright)$  to enter a submenu for feature setting.

- Use  $\left(\triangle\right)\left(\triangledown\right)$  to select the desired item and adjust the settings by using  $\mathbf{A}(\bullet)$ .
- **•** Select the next item to be adjusted in the submenu and adjust as described above.
- **•** Press "MENU" on the control panel or remote control, the screen will return to the main menu.
- **•** To exit the OSD menu, press "MENU" on the control panel or remote control again. It will close and the projector will automatically save the new settings.

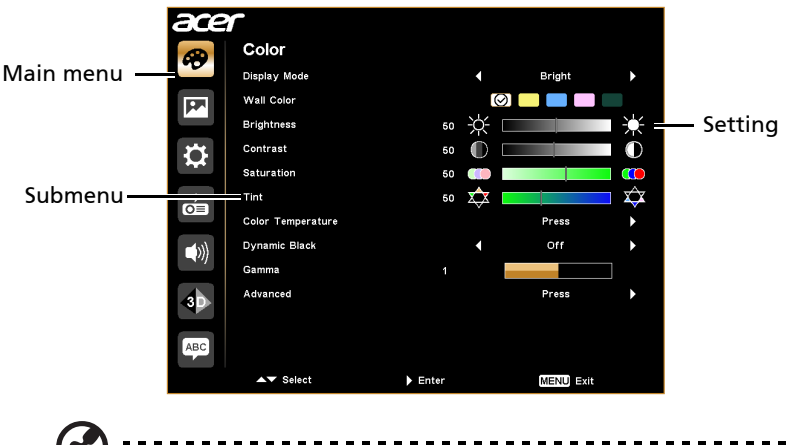

Note: Some of the following OSD settings may not be available. Please refer to the actual OSD of your projector.

## <span id="page-31-0"></span>Color

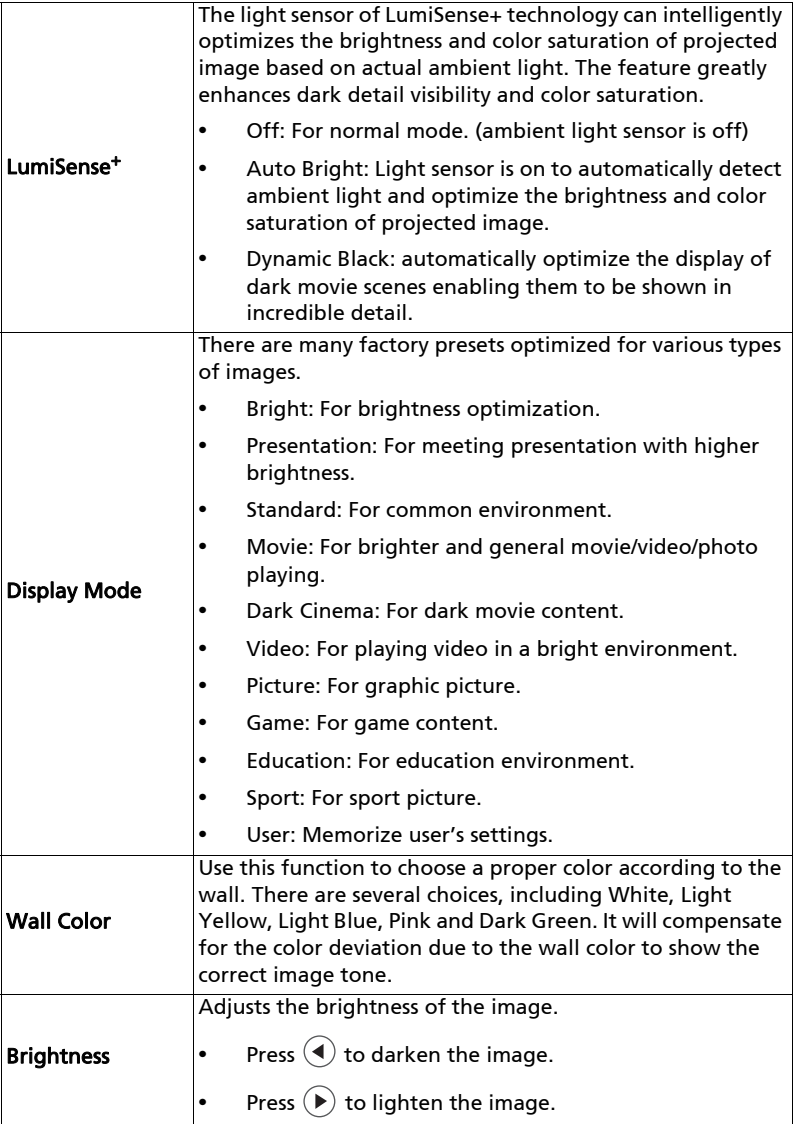

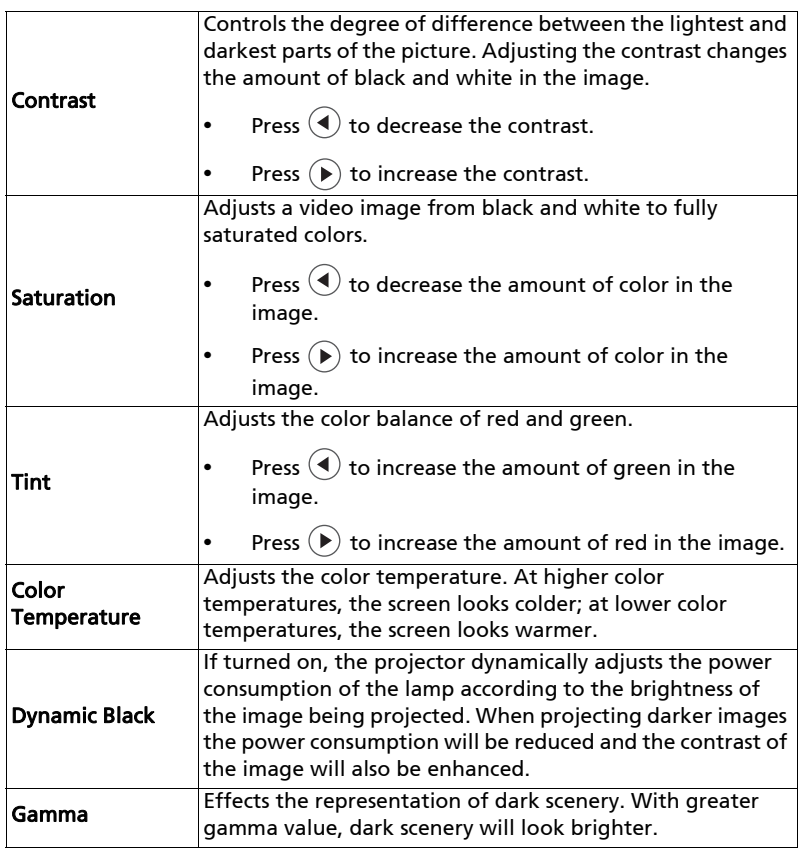

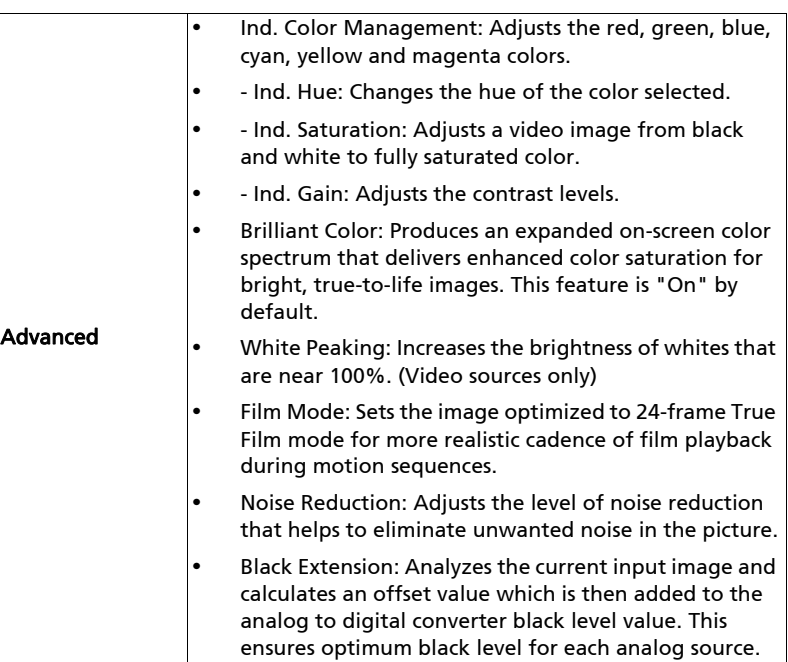

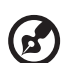

.................................... Note: "Saturation" and "Tint" functions are not supported under computer mode.

## <span id="page-34-1"></span><span id="page-34-0"></span>Image

<span id="page-34-5"></span><span id="page-34-4"></span><span id="page-34-3"></span><span id="page-34-2"></span>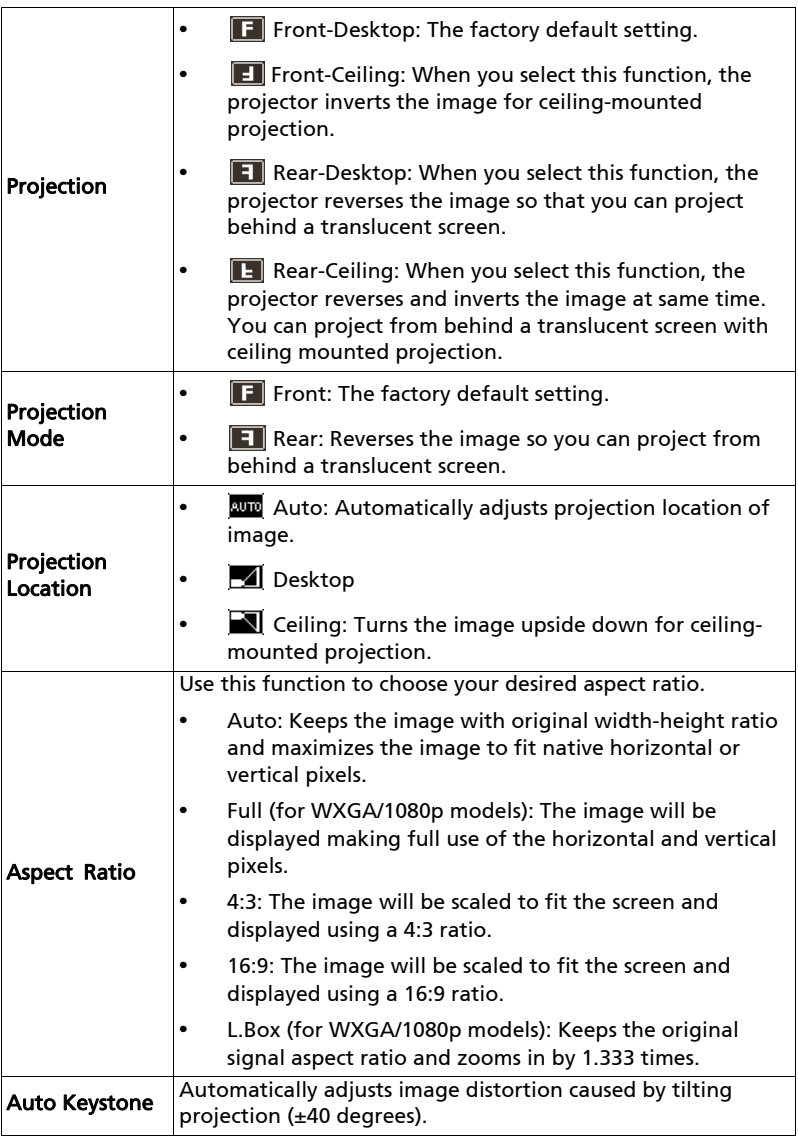

<span id="page-35-2"></span><span id="page-35-1"></span>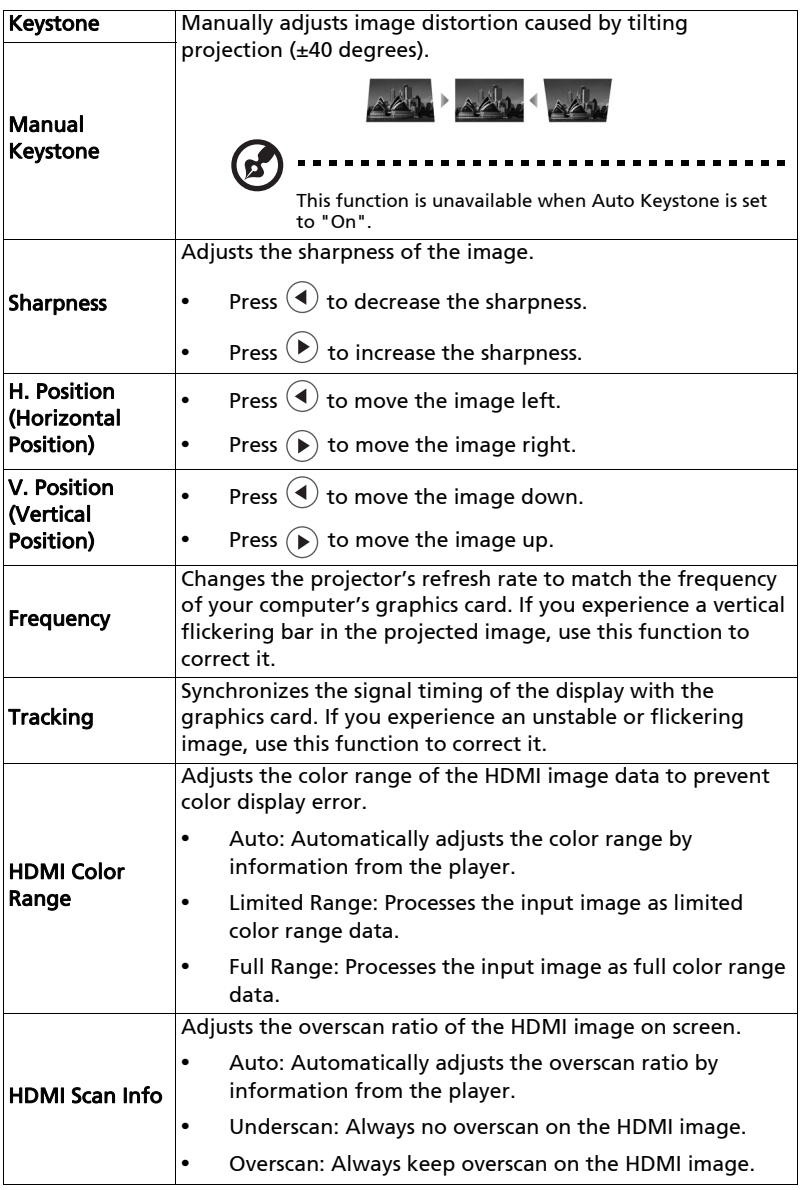

<span id="page-35-0"></span>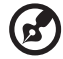

**Note:** "H. Position", "V. Position", "Frequency" and "Tracking" functions are not supported under video mode.

....................................

**Note:** "HDMI Color Range" and "HDMI Scan Info" are only available when<br>the input signal is HDMI.

## <span id="page-36-1"></span><span id="page-36-0"></span>Setting

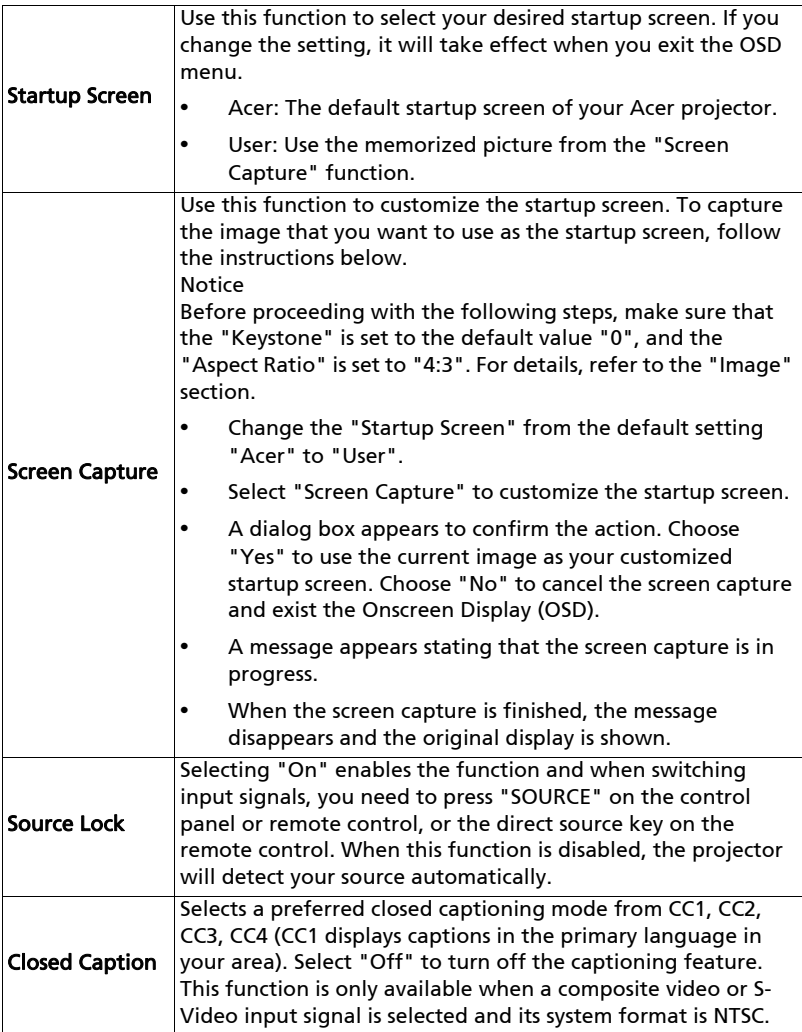

<span id="page-37-0"></span>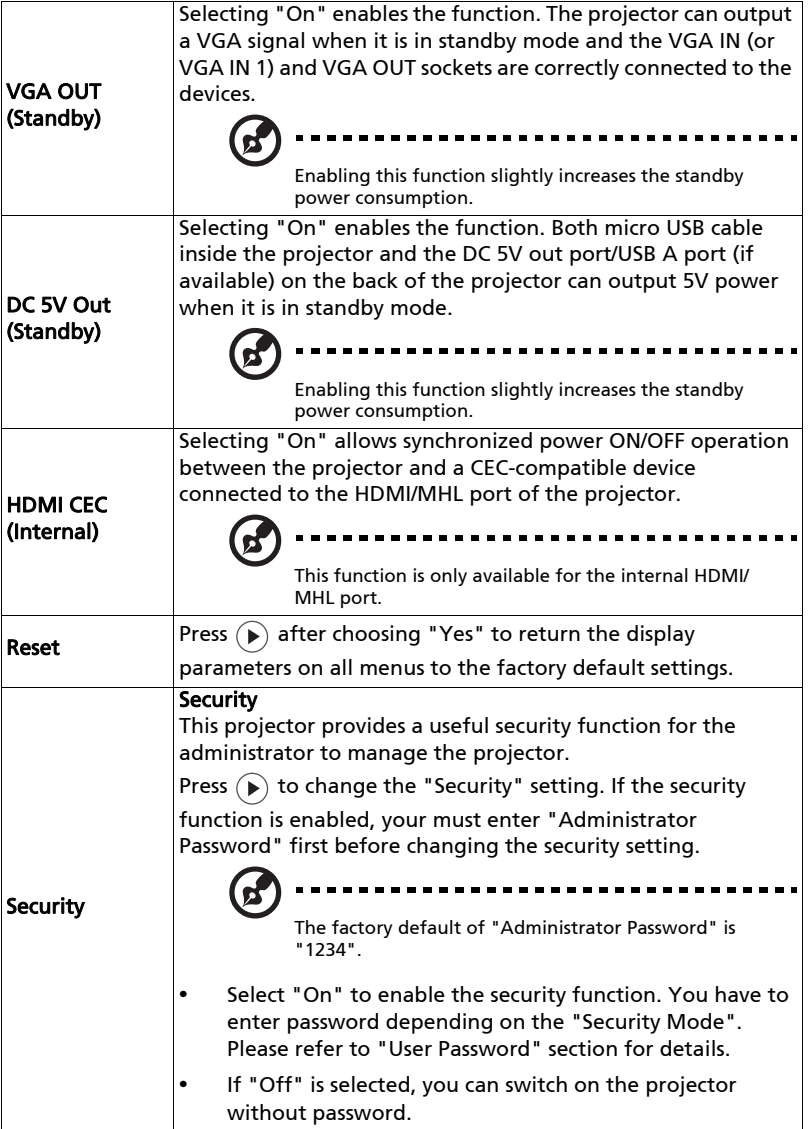

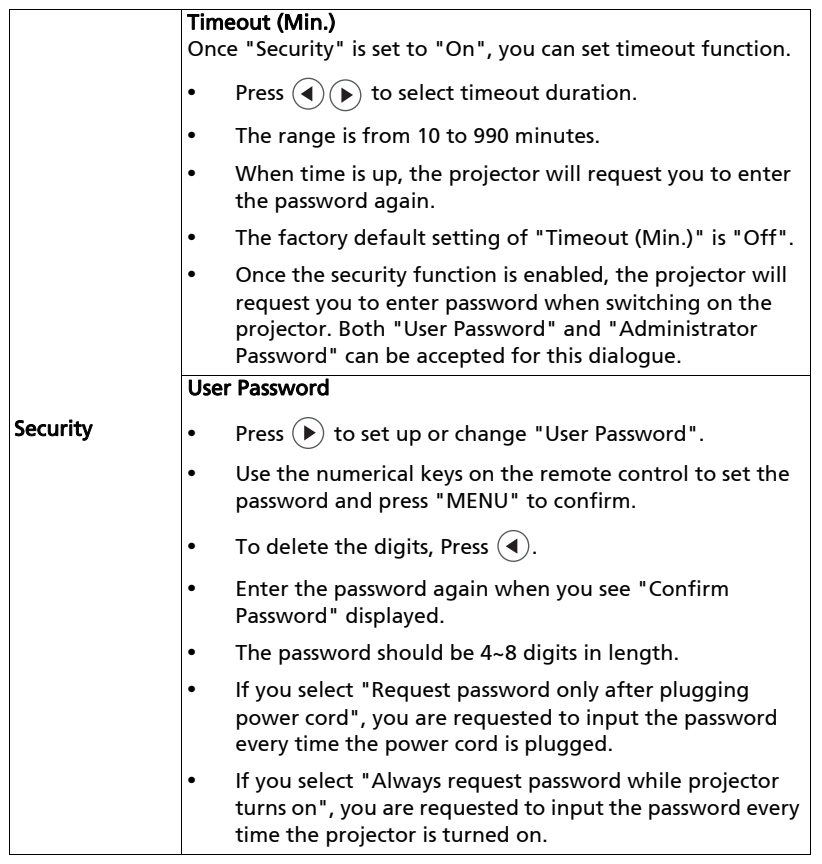

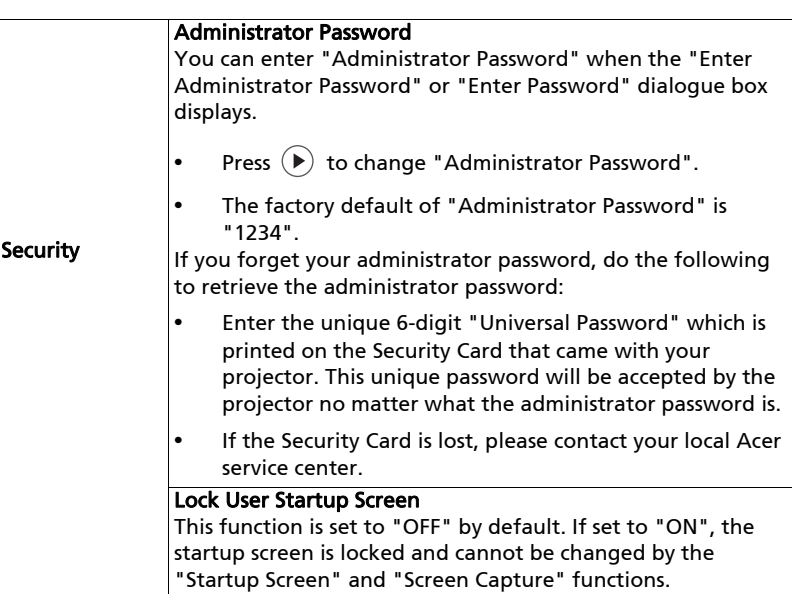

## <span id="page-40-0"></span>Management

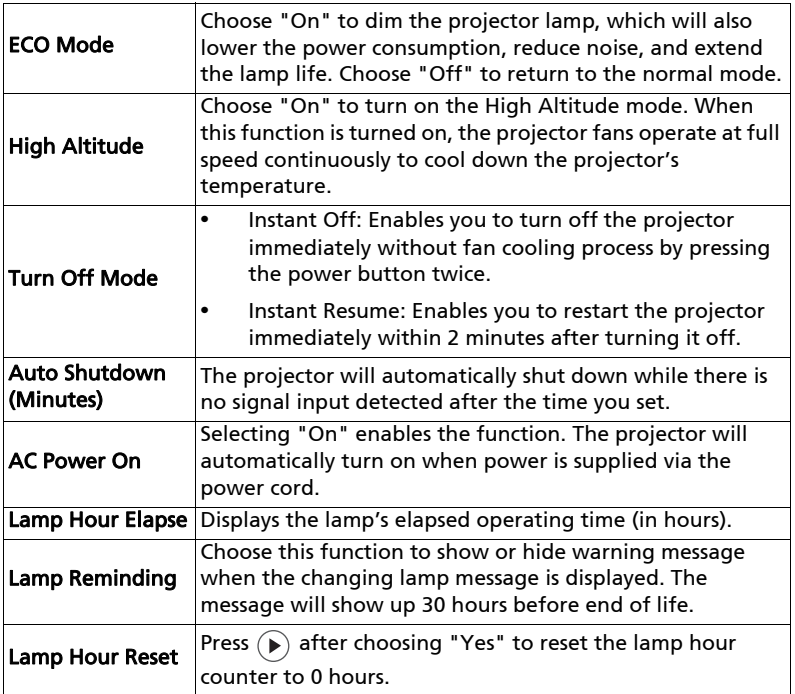

## <span id="page-40-1"></span>Audio

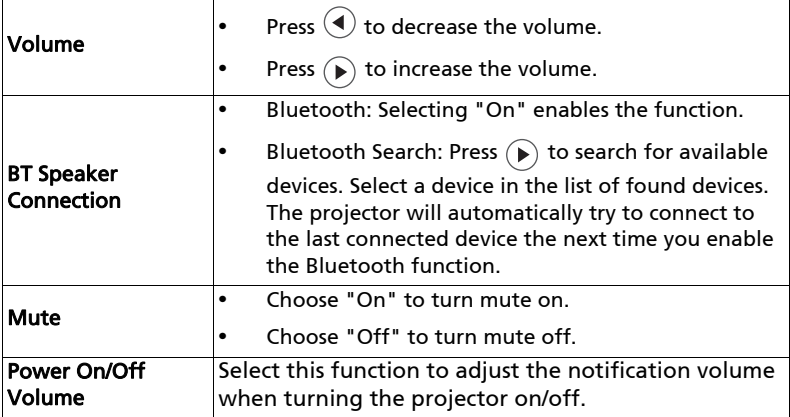

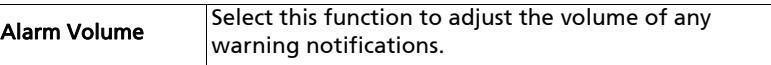

## <span id="page-41-0"></span>3D

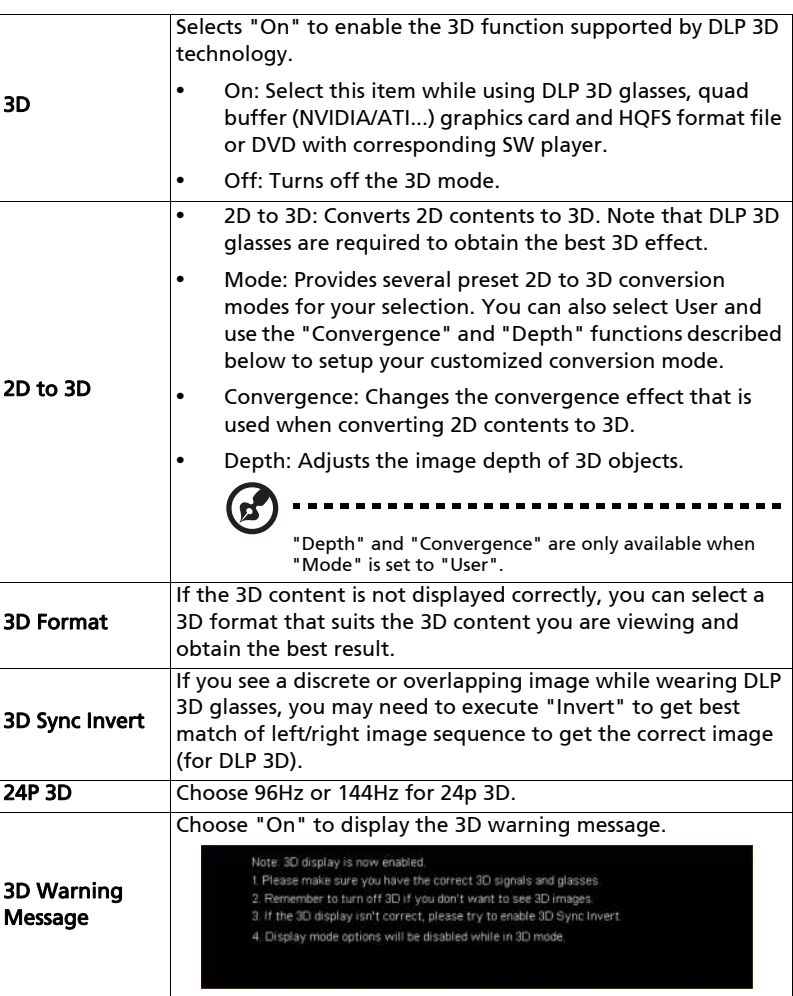

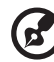

Note: Supported 3D signal timings:

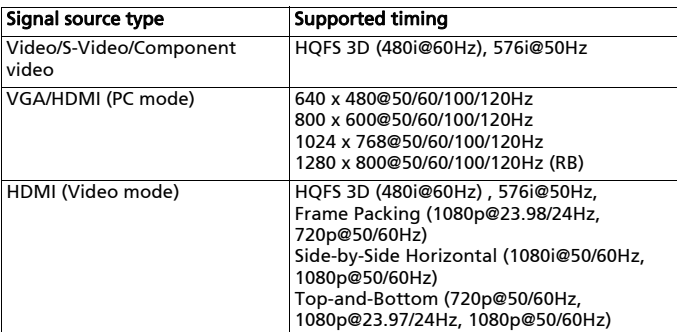

It needs correct settings on graphics card 3D application program for correct 3D display.

The SW players, such as Stereoscopic Player and DDD TriDef Media Player can support 3D format files. You can download these players on the web page below.

- Stereoscopic Player (Trial): http://www.3dtv.at/Downloads/Index\_en.aspx - DDD TriDef Media Player (Trial): http://www.tridef.com/download/TriDef-3-D-Experience-4.0.2.html

Note: "3D Sync Invert" and "3D Format" are only available when "3D" is enabled.

### <span id="page-42-0"></span>Language

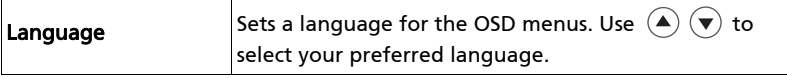

<span id="page-43-0"></span>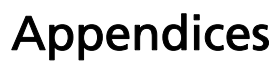

## <span id="page-43-1"></span>Troubleshooting

If you experience a problem with your Acer projector, refer to the following troubleshooting guide. If the problem persists, please contact your local reseller or service center.

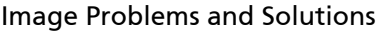

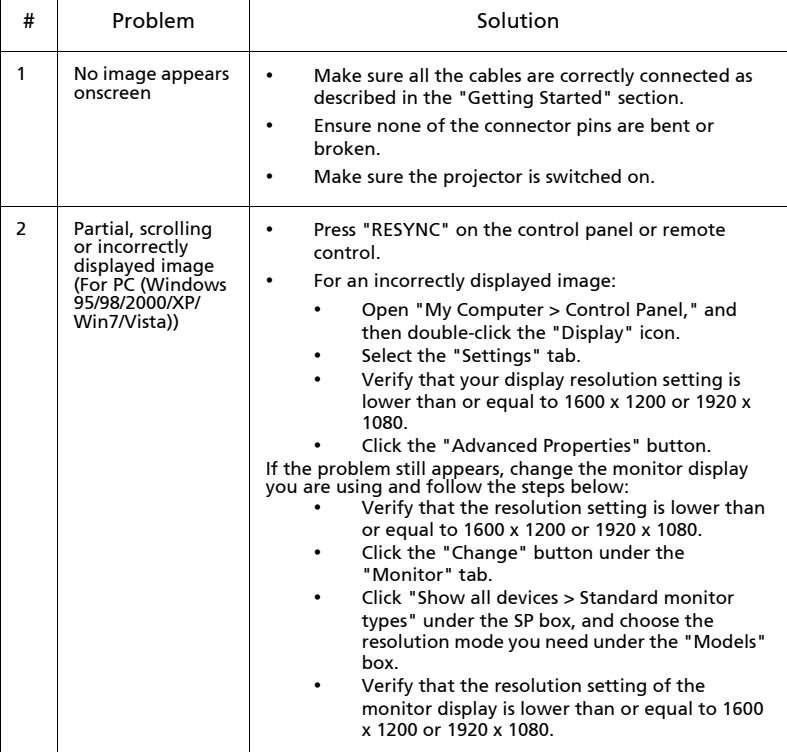

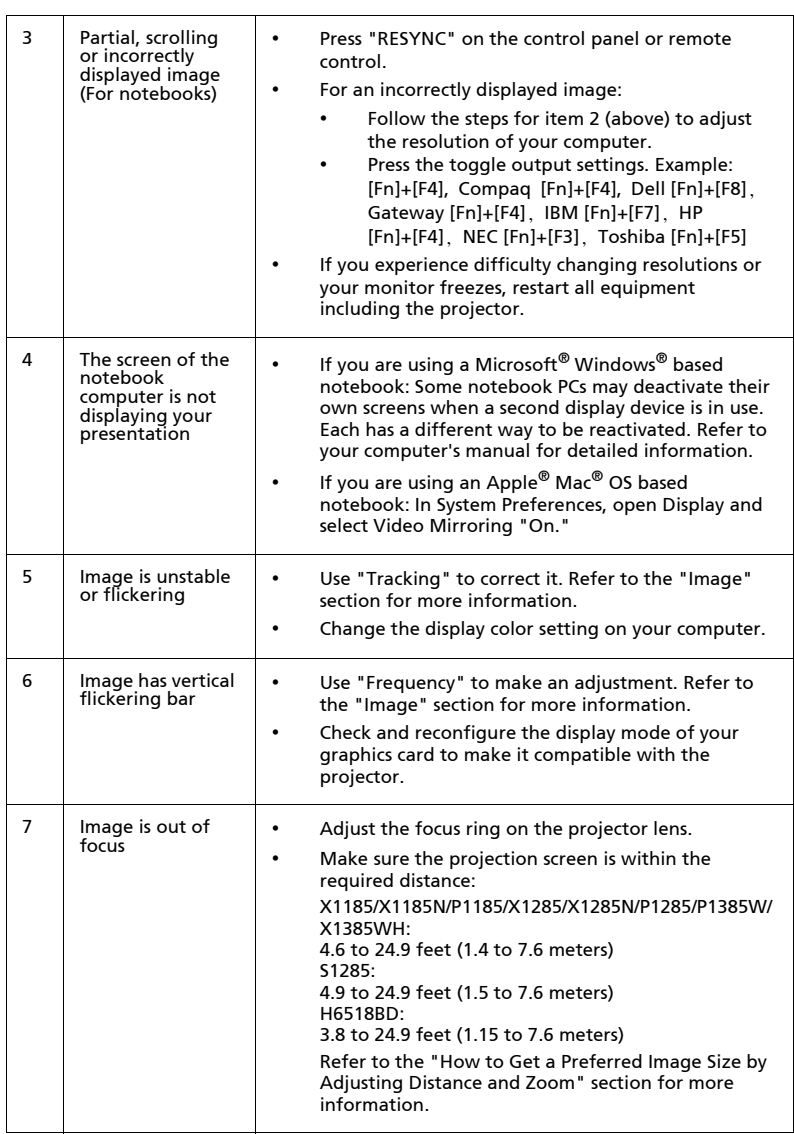

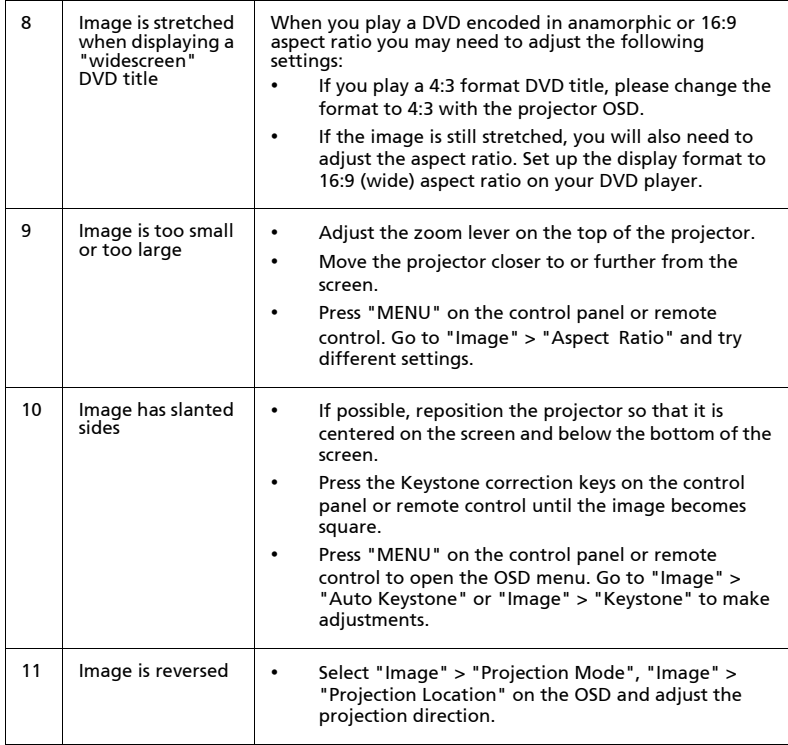

### Problems with the Projector

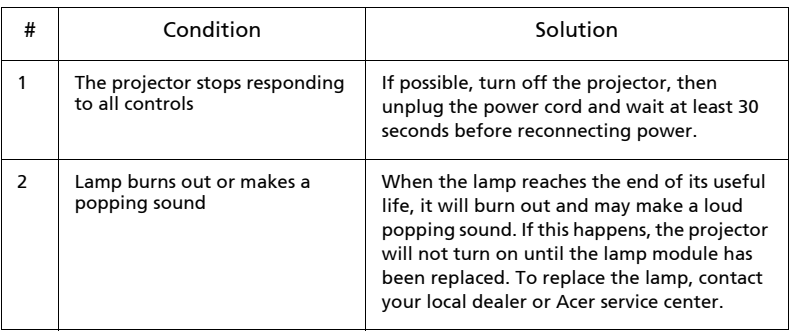

#### OSD Messages

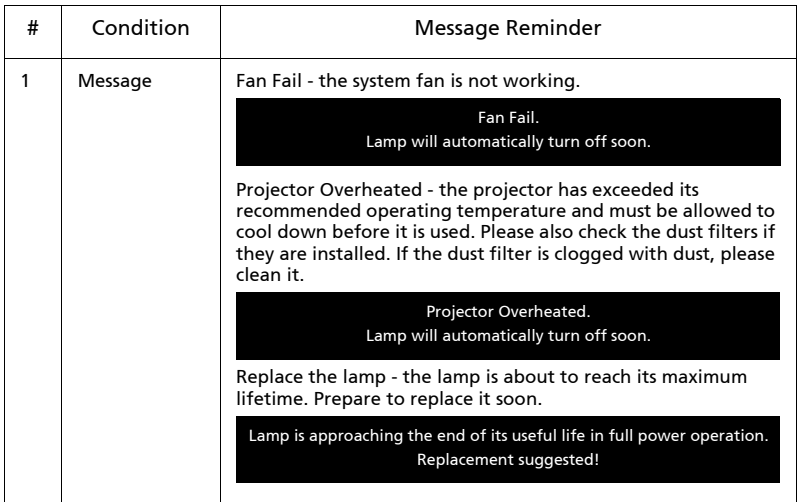

44

## <span id="page-47-0"></span>LED & Alarm Definition Listing

### LED Messages

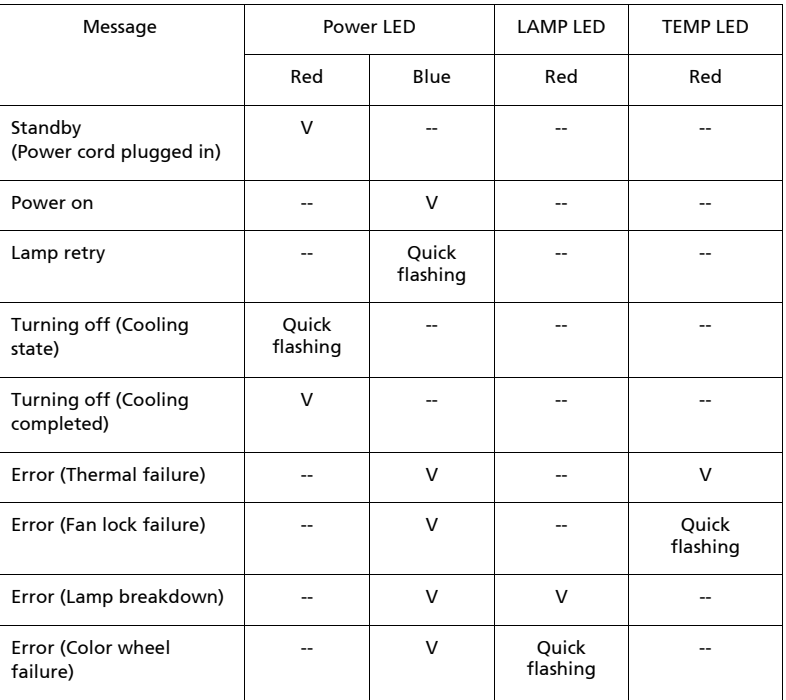

## <span id="page-48-0"></span>Using the inner connector(s)

Turn the projector off by pressing  $\begin{pmatrix} 1 \end{pmatrix}$  (POWER). Allow the projector at least 45 minutes to cool down. Disconnect the power cord.

- 1 Use a screwdriver to remove the screw(s) from the cover. (Illustration #1)
- 2 Push up and remove the cover. (Illustration #2)
- 3 Locate the HDMI (MHL) connector beside the focus/zoom ring.
- 4 Insert the WirelessHD dongle (MWIHD1) or other HDMI/MHL dongle into the HDMI (MHL) connector. (Illustration #3)
- 5 A micro USB cable is also available if you need to power the HDMI/MHL dongle.
- 6 Replace the cover and tighten the screw(s). (Illustration #4 #5)

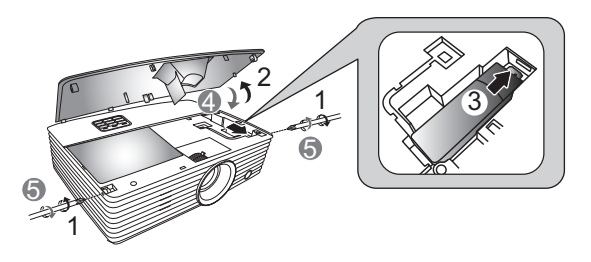

<span id="page-49-0"></span>If you wish to install the projector using a ceiling mount, please refer to the steps below:

1 Drill four holes into a solid, structurally sound part of the ceiling, and secure the mount base.

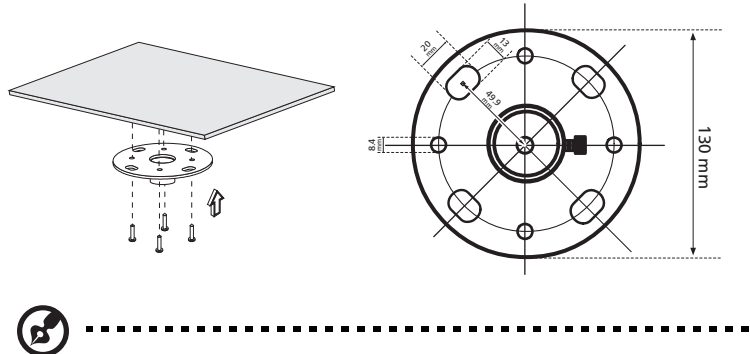

Note: Screws are not included. Please obtain the appropriate screws for your type of ceiling.

2 Secure the ceiling rod using the appropriate type of cylinder screws.

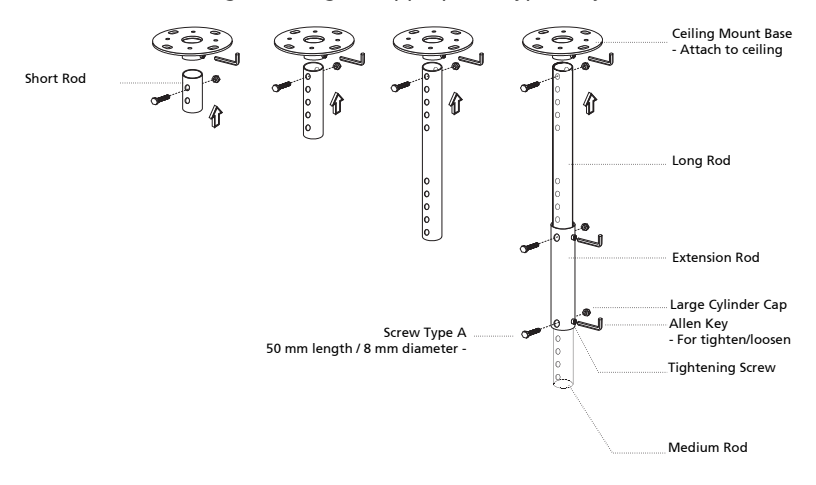

3 Use the appropriate number of screws for the projector size to attach the projector to the ceiling mount bracket.

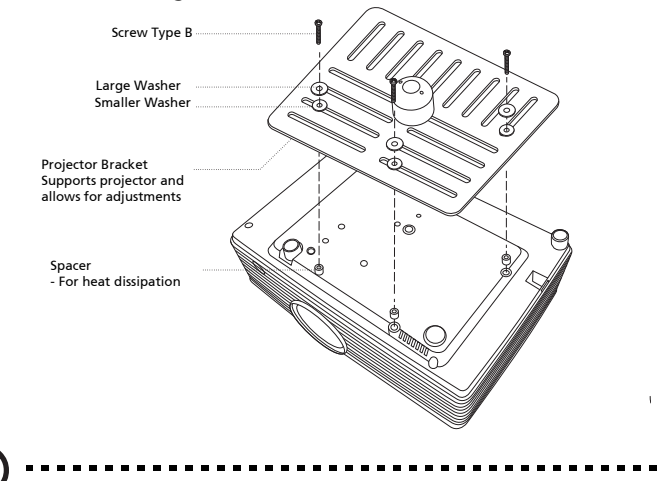

Note: It is recommended that you keep a reasonable space between the bracket and the projector to allow for proper heat distribution. Use two washers for extra support, if deemed necessary.

4 Attach the ceiling bracket to the ceiling rod.

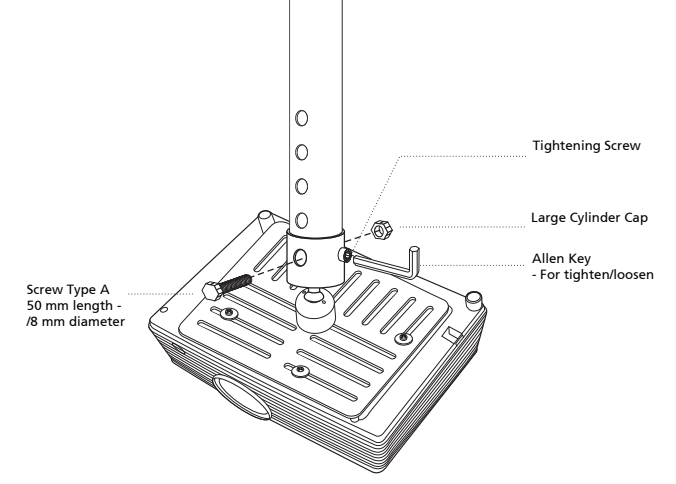

5 Adjust the angle and positioning as necessary.

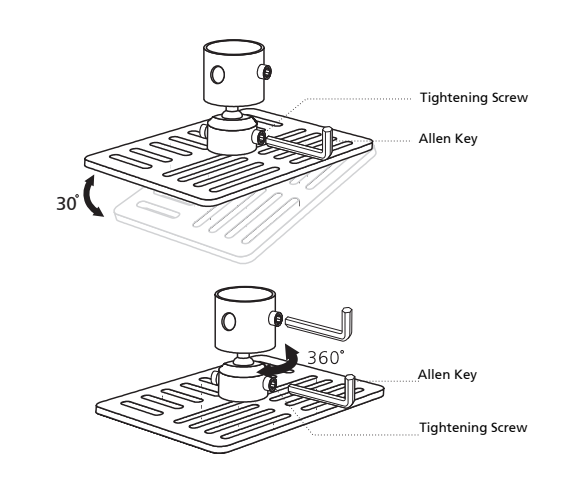

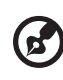

Note: The appropriate type of screw and washer for each model is listed in the table below. 4 mm diameter screws are enclosed in the screw pack.

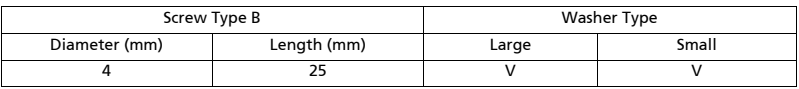

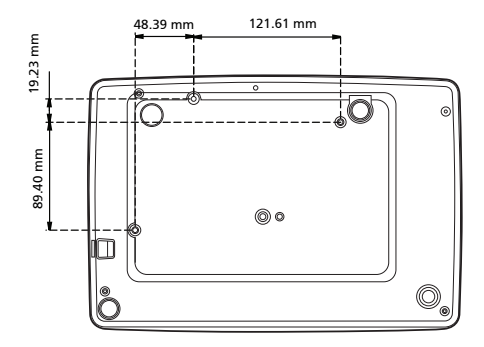

48

## <span id="page-52-0"></span>Specifications

The specifications below are subject to change without notice. For final specs, please refer to Acer's marketing documentation.

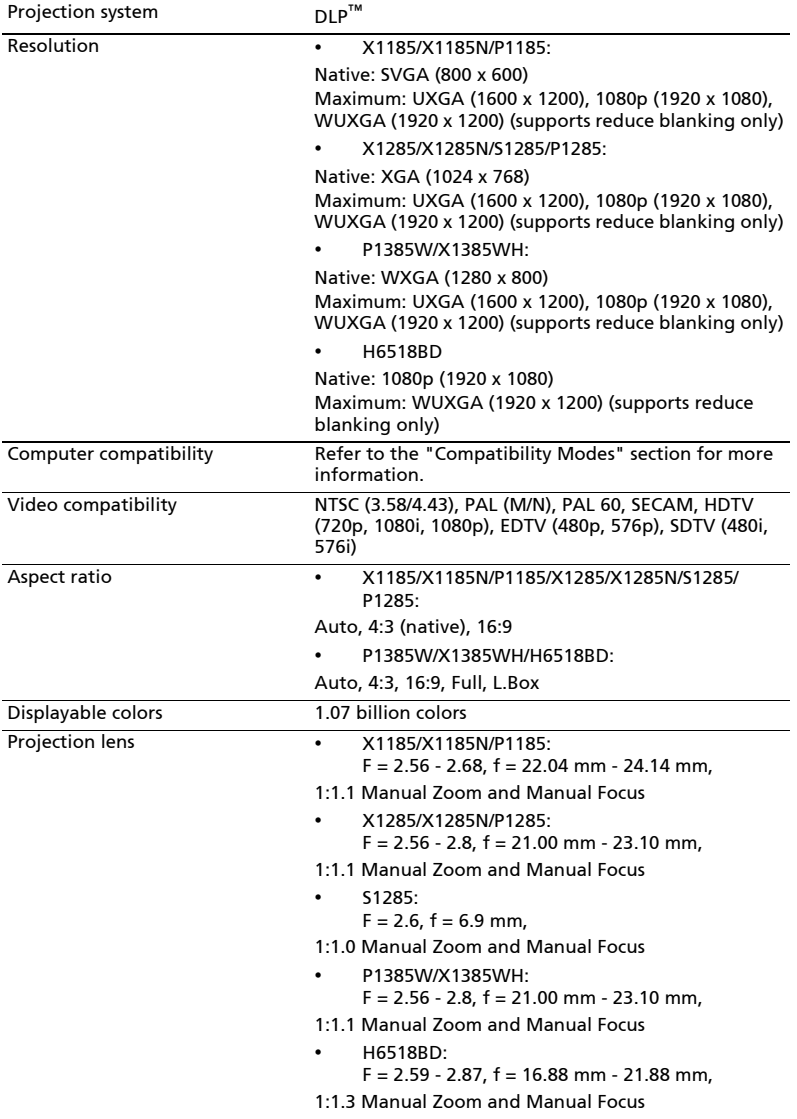

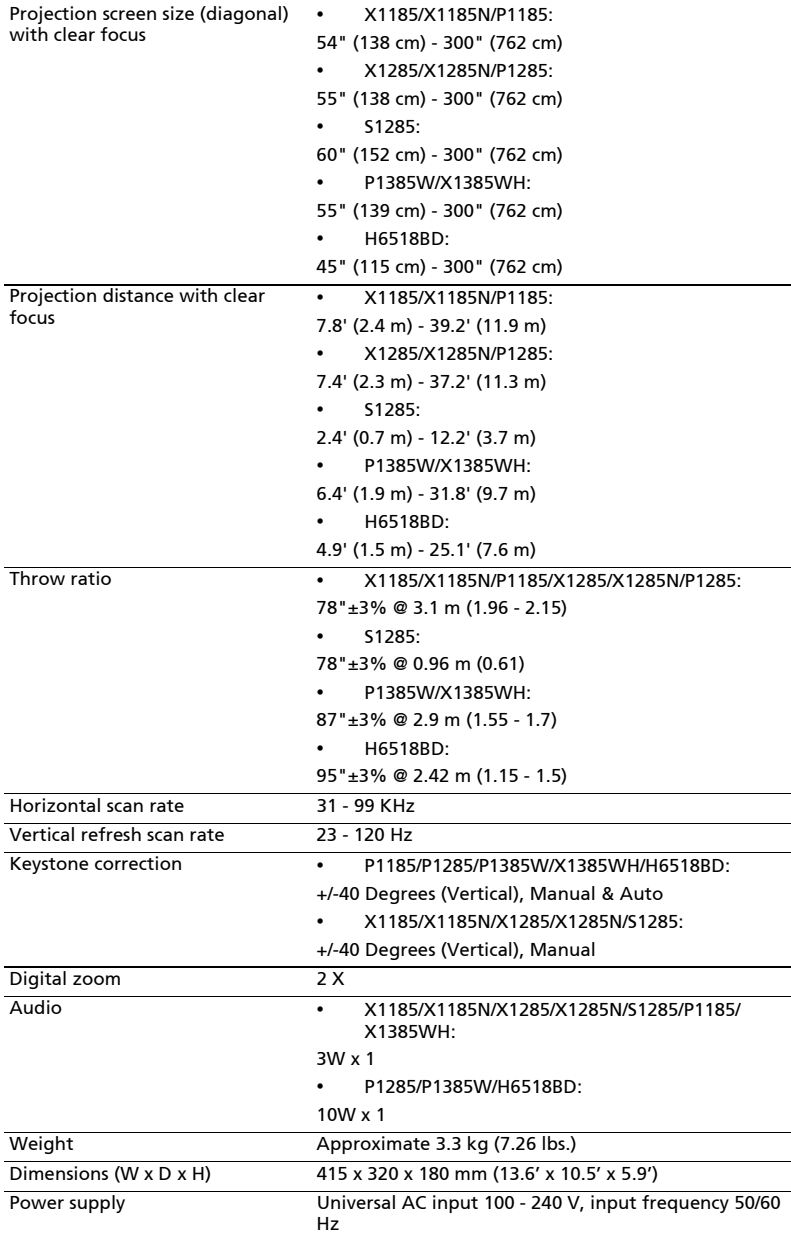

50

51

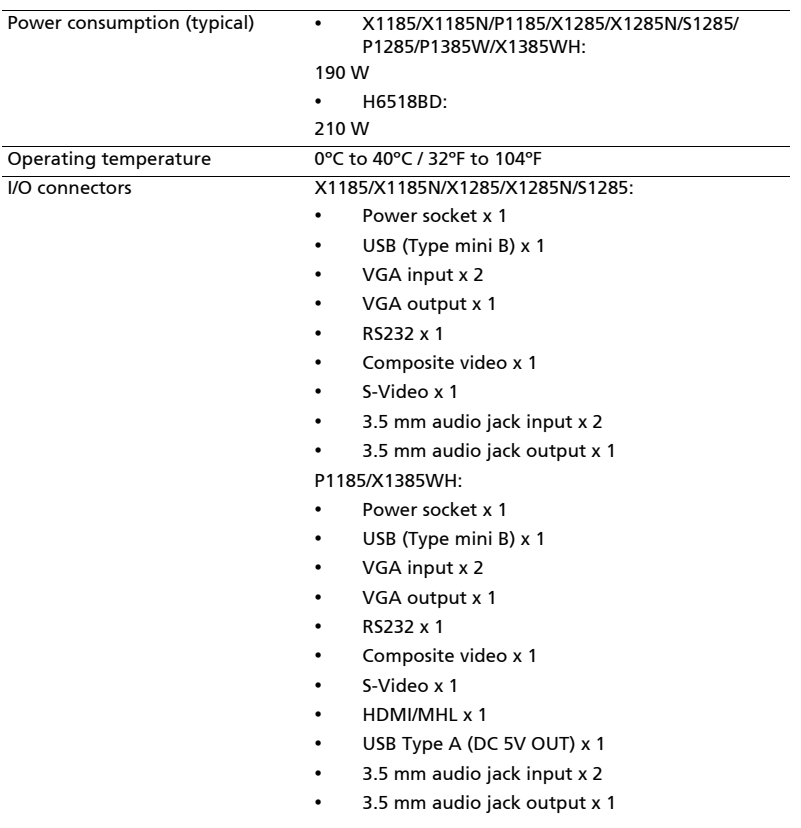

- Power socket x 1
- USB (Type mini B) x 1
- VGA input x 2
- VGA output x 1
- RS232 x 1
- Composite video x 1
- S-Video x 1
- HDMI/MHL x 2
- USB Type A (DC 5V OUT) x 1
- 3.5 mm audio jack input x 2
- 3.5 mm audio jack output x 1
- Micro USB cable x 1

#### H6518BD:

- Power socket x 1
- USB (Type mini B) x 1
- VGA input x 1
- VGA output x 1
- Component video input x 1
- RS232 x 1
- Composite video x 1
- S-Video x 1
- HDMI/MHL x 2
	- USB Type A (DC 5V OUT) x 1
- 3.5 mm audio jack input x 2
- 3.5 mm audio jack output x 1

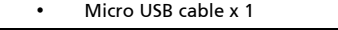

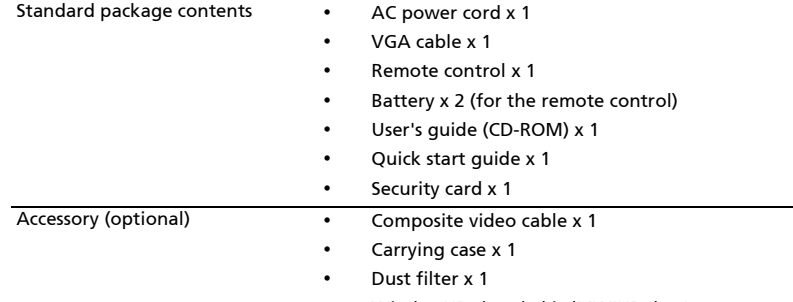

• WirelessHD dongle kit (MWIHD1) x 1

\* Design and specifications are subject to change without notice.

## <span id="page-56-0"></span>Compatibility Modes

1 VGA Analog - PC Signal

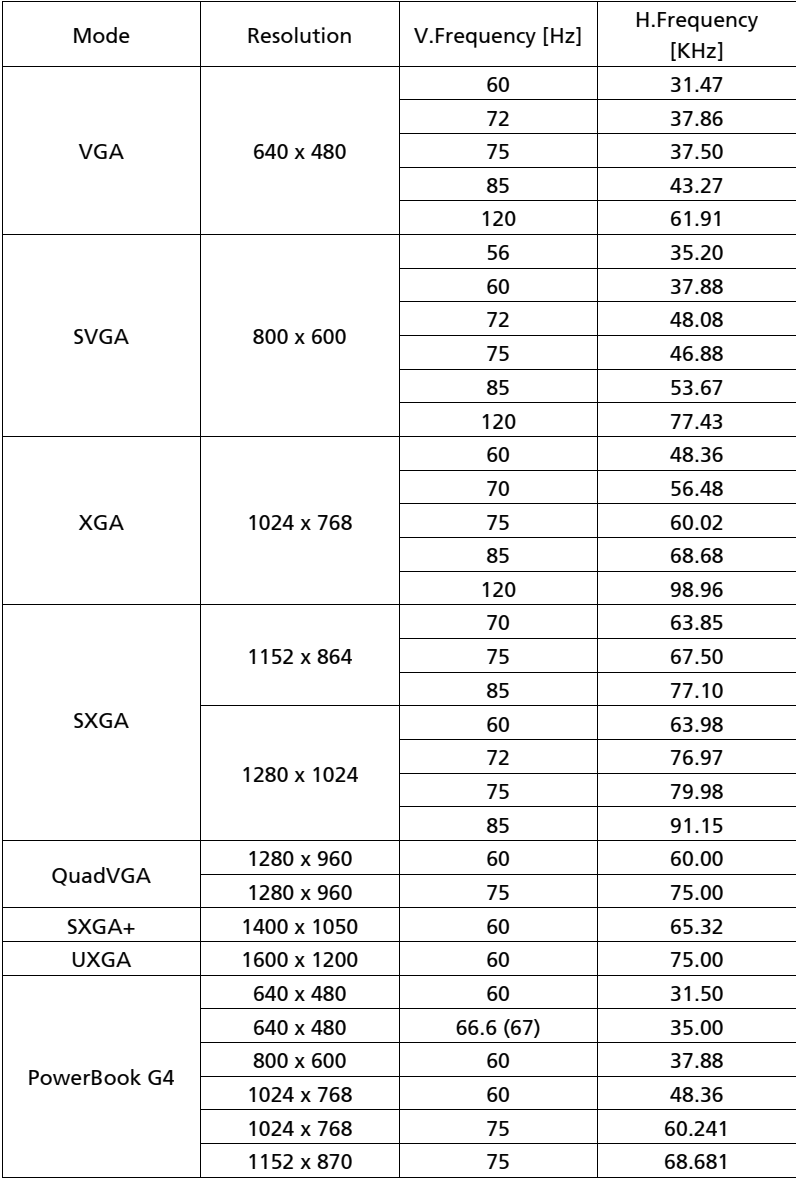

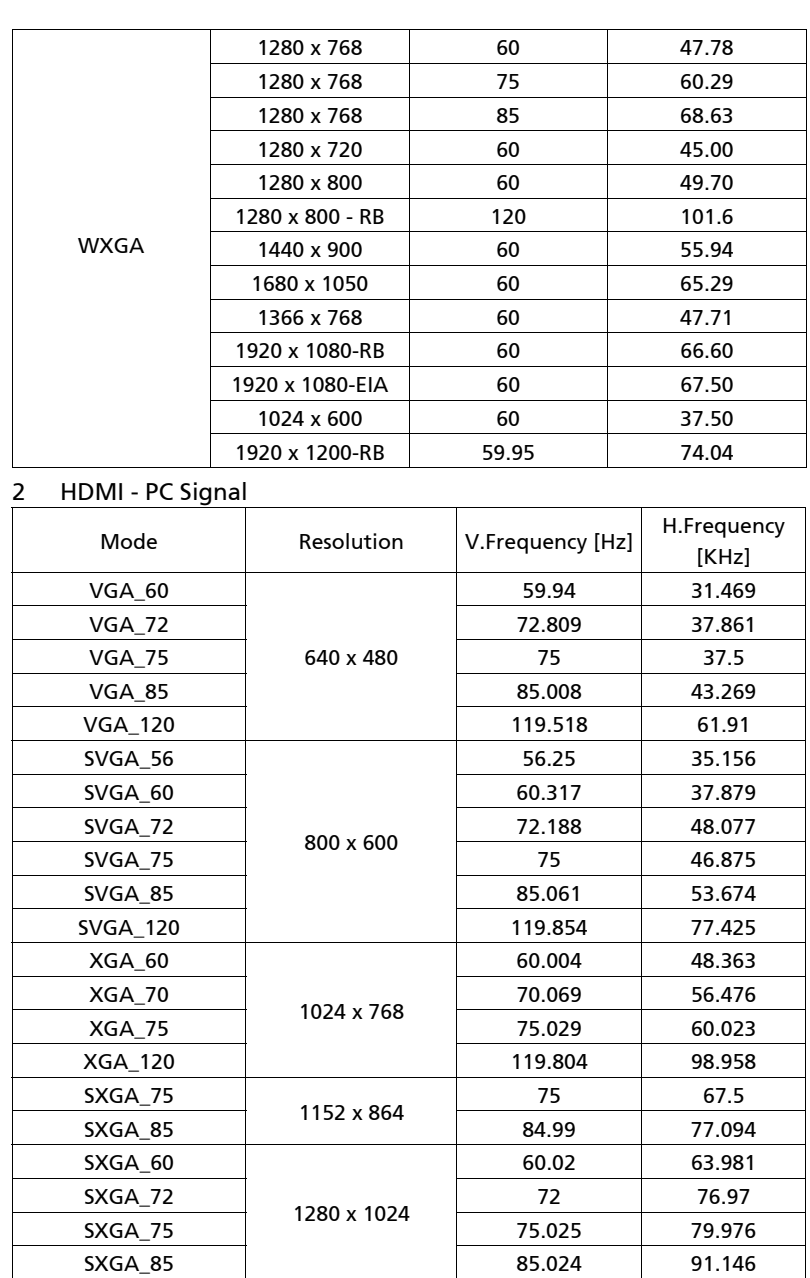

QuadVGA\_75 1280 x 960 75 75

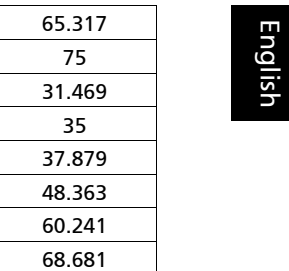

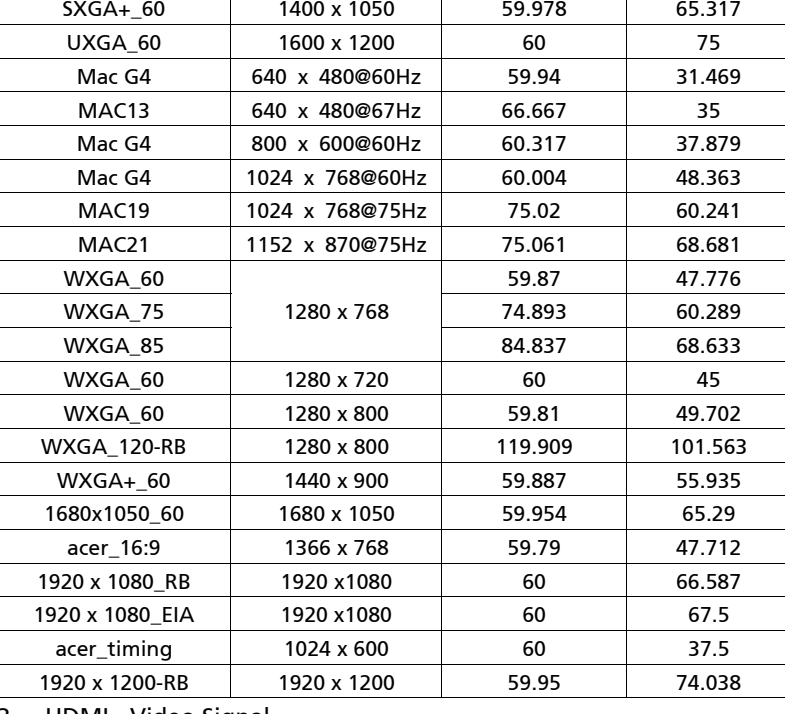

3 HDMI - Video Signal

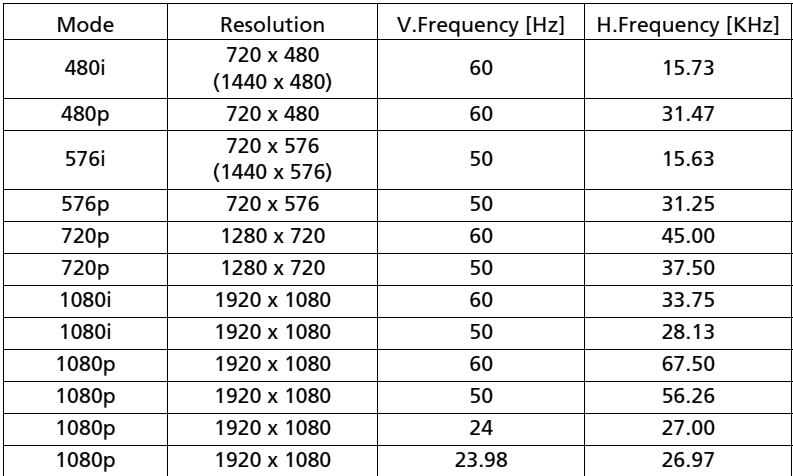

#### 4 MHL - Video Signal

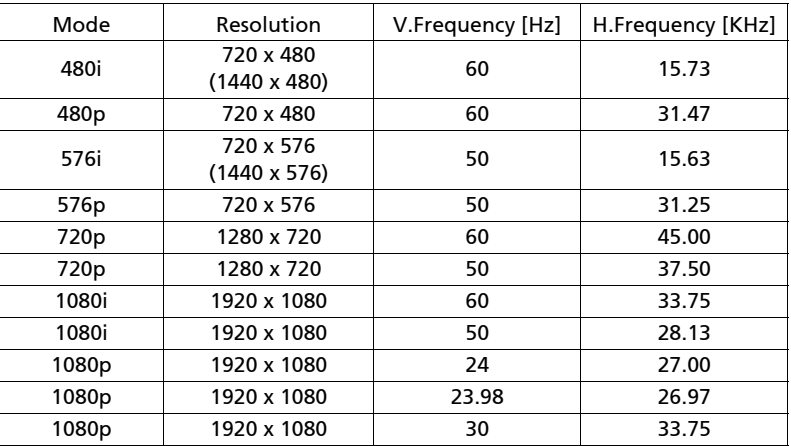

#### 5 YPbPr Signal

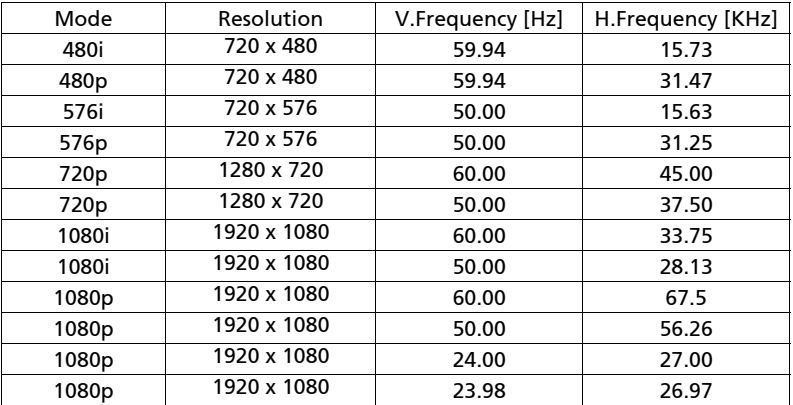

#### 6 Video, S-Video Signal

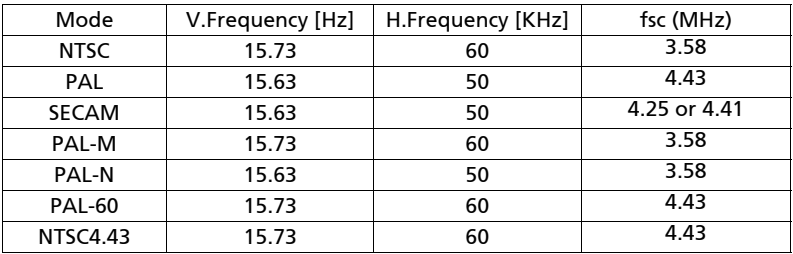

## <span id="page-60-0"></span>Regulations and safety notices

### FCC notice

This device has been tested and found to comply with the limits for a Class B digital device pursuant to Part 15 of the FCC rules. These limits are designed to provide reasonable protection against harmful interference in a residential installation. This device generates, uses, and can radiate radio frequency energy and, if not installed and used in accordance with the instructions, may cause harmful interference to radio communications.

However, there is no guarantee that interference will not occur in a particular installation. If this device does cause harmful interference to radio or television reception, which can be determined by turning the device off and on, the user is encouraged to try to correct the interference by one or more of the following measures:

- Reorient or relocate the receiving antenna.
- Increase the separation between the device and receiver.
- Connect the device into an outlet on a circuit different from that to which the receiver is connected.
- Consult the dealer or an experienced radio/television technician for help.

### Notice: Shielded cables

All connections to other computing devices must be made using shielded cables to maintain compliance with FCC regulations.

### Notice: Peripheral devices

Only peripherals (input/output devices, terminals, printers, etc.) certified to comply with the Class B limits may be attached to this equipment. Operation with non-certified peripherals is likely to result in interference to radio and TV reception.

### Caution

Changes or modifications not expressly approved by the manufacturer could void the user's authority, which is granted by the Federal Communications Commission, to operate this device.

### Operation conditions

This device complies with Part 15 of the FCC Rules. Operation is subject to the following two conditions: (1) this device may not cause harmful interference, and (2) this device must accept any interference received, including interference that may cause undesired operation.

### Notice: Canadian users

This Class B digital apparatus complies with Canadian ICES-003.

### Remarque à l'intention des utilisateurs canadiens

Cet appareil numérique de la classe B est conforme a la norme NMB-003 du Canada.

### Declaration of Conformity for EU countries

Acer hereby, declares that this projector series is in compliance with the essential requirements and other relevant provisions of Directive 1999/5/EC.

Compliant with Russian regulatory certification

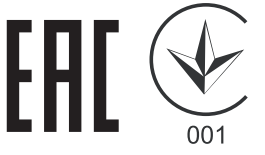

### Radio device regulatory notice

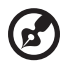

----------

Note: The regulatory information below is for models with wireless LAN and/or Bluetooth only.

### General

This product complies with the radio frequency and safety standards of any country or region in which it has been approved for wireless use. Depending on configurations, this product may or may not contain wireless radio devices (such as wireless LAN and/or Bluetooth modules).

### Canada — Low-power license-exempt radio communication devices (RSS-210)

- a Common information Operation is subject to the following two conditions: 1. This device may not cause interference, and 2. This device must accept any interference, including interference that may cause undesired operation of the device.
- b Operation in 2.4 GHz band To prevent radio interference to the licensed service, this device is intended to be operated indoors and installation outdoors is subject to licensing.

### List of applicable countries

This device must be used in strict accordance with the regulations and constraints in the country of use. For further information, please contact a local office in the country of use. Please see http://ec.europa.eu/enterprise/rtte/implem.htm for the latest country list.

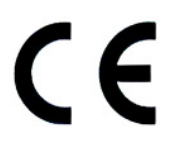

![](_page_63_Picture_2.jpeg)

#### **Declaration of Conformity**

#### We,

60

#### **Acer Incorporated**

8F, 88, Sec. 1, Xintai 5th Rd., Xizhi, New Taipei City 221, Taiwan Contact Person: Mr. RU Jan, e-mail:ru\_jan@acer.com.tw

And,

**Acer Italy s.r.l** Via Lepetit, 40, 20020 Lainate (MI) Italy Tel: +39-02-939-921, Fax: +39-02 9399-2913 www.acer.it

Declare under our own responsibility that the product: **Product: DLP Projector Trade Name: Acer Model Number: X1185/X1285/S1285/ P1185/P1285/P1385W/X1385WH/H6518BD series**

To which this declaration refers conforms to the relevant standard or other standardizing documents:

- EN55022:2010 Class B; EN 55024:2010
- EN61000-3-2:2006+A1:2009+A2:2009, Class A
- $EN61000-3-3:2008$
- EN 60950-1:2006/A11:2009/A1:2010+A12:2011
- Regulation (EC) No. 1275/ 2008; EN 62301:2005
- EN50581:2012

We hereby declare above product is in compliance with the essential requirements and other relevant provisions of EMC Directive 2004/108/EC, Low Voltage Directive 2006/95/EC and RoHS Directive 2011/ 65/EU and Directive 2009/125/EC with regard to establishing a framework for the setting of ecodesign requirements for energy-related product.

**Year to begin affixing CE marking 2015.**

RuI.

**RU Jan/Sr. Manager Date Regulation Center, Acer Inc.**

**Jan. 26, 2015 -**

![](_page_64_Picture_1.jpeg)

**Acer America Corporation** 333 West San Carlos St., Suite 1500 San Jose, CA 95110 U. S. A. Tel: 254-298-4000 Fax: 254-298-4147 www.acer.com

![](_page_64_Picture_3.jpeg)

### **Federal Communications Commission Declaration of Conformity**

This device complies with Part 15 of the FCC Rules. Operation is subject to the following two conditions: (1) this device may not cause harmful interference, and (2) this device must accept any interference received, including interference that may cause undesired operation.

![](_page_64_Picture_100.jpeg)

The following local Manufacturer /Importer is responsible for this declaration:

![](_page_65_Picture_0.jpeg)

#### **Congratulations!**

#### **This product is TCO Certified for Sustainable IT**

![](_page_65_Picture_3.jpeg)

TCO Certified is an international third party sustainability certification for IT products. TCO Certified ensures that the manufacture, use and recycling of IT products reflect environmental, social and economic responsibility. Every TCO Certified product model is verified by an accredited independent test laboratory.

This product has been verified to meet all the criteria in TCO Certified, including:

#### **Corporate Social Responsibility**

Socially responsible production - working conditions and labor law in manufacturing country **Energy Efficiency**

Energy efficiency of product and power supply. Energy Star compliant, where applicable

#### **Environmental Management System**

Manufacturer must be certified according to either ISO 14001 or EMAS

#### **Minimization of Hazardous Substances**

Limits on cadmium, mercury, lead & hexavalent chromium including requirements for mercury-free products, halogenated substances and hazardous flame retardants

#### **Design for Recycling**

Coding of plastics for easy recycling. Limit on the number of different plastics used.

#### **Product Lifetime, Product Take Back**

Minimum one-year product warranty. Minimum three-year availability of spare parts. Product takeback **Packaging**

### Limits on hazardous substances in product packaging. Packaging prepared for recycling

#### **Ergonomic, User-centered design**

Visual ergonomics in products with a display. Adjustability for user comfort (displays, headsets) Acoustic performance – protection against sound spikes (headsets) and fan noise (projectors, computers) Ergonomically designed keyboard (notebooks)

#### **Electrical Safety, minimal electro-magnetic Emissions Third Party Testing**

All certified product models have been tested in an independent, accredited laboratory.

A detailed criteria set is available for download at www.tcodevelopment.com, where you can also find a searchable database of all TCO Certified IT products.

TCO Development, the organization behind TCO Certified, has been an international driver in the field of Sustainable IT for 20 years. Criteria in TCO Certified are developed in collaboration with scientists, experts, users and manufacturers. Organizations around the world rely on TCO Certified as a tool to help them reach their sustainable IT goals. We are owned by TCO, a non-profit organization representing office workers. TCO Development is headquartered in Stockholm, Sweden, with regional presence in North America and Asia.

> For more information, please visit **www.tcodevelopment.com**

Only P1285/X1285/P1385W/X1385WH is TCO Certified.